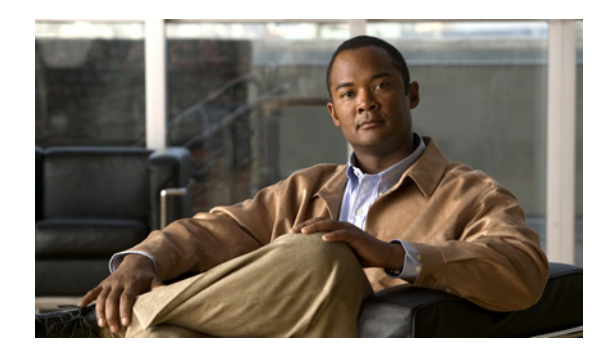

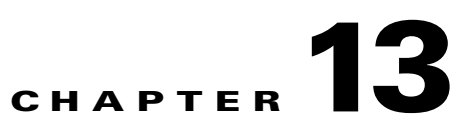

# **Configuring Collaboration Services**

#### **Revised July 3, 2012**

The following sections describe how to configure collaboration services:

- **•** [Configuring Service Numbers, page 13-1](#page-0-0)
- **•** [Configuring IVR Prompts, page 13-3](#page-2-0)
- [Scheduling Meetings, page 13-7](#page-6-0)
- **•** [Scheduling Rendezvous Meetings, page 13-22](#page-21-0)
- **•** [Managing Active Meetings, page 13-32](#page-31-0)
- **•** [Configuring Reservation Types, page 13-46](#page-45-0)

## <span id="page-0-0"></span>**Configuring Service Numbers**

The service number is the string of digits that users dial to reach the associated service. You can create custom service numbers (with associated custom IVR prompts) for each service provider.

The following sections describe how to configure service numbers:

- [Adding Service Numbers, page 13-1](#page-0-1)
- **•** [Editing Service Numbers, page 13-2](#page-1-0)
- **•** [Deleting Service Numbers, page 13-2](#page-1-1)
- [Service Number Fields, page 13-3](#page-2-1)

### <span id="page-0-1"></span>**Adding Service Numbers**

 $\mathbf I$ 

#### **Before You Begin**

Configure the service provider and IVR prompt set that are associated with the service number.

#### **Procedure**

To add a new service number, do the following procedure:

**Step 1** From the navigation pane, choose **Collaboration Services > Service Numbers**.

The Service Numbers window is displayed.

- **Step 2** From the toolbar, click **Add A New Service Number**.
- **Step 3** Enter the settings as appropriate. [Table 13-1](#page-2-2) describes the fields.
- **Step 4** To save your changes, click **Save**.

### <span id="page-1-0"></span>**Editing Service Numbers**

#### **Procedure**

To edit a service number, do the following procedure:

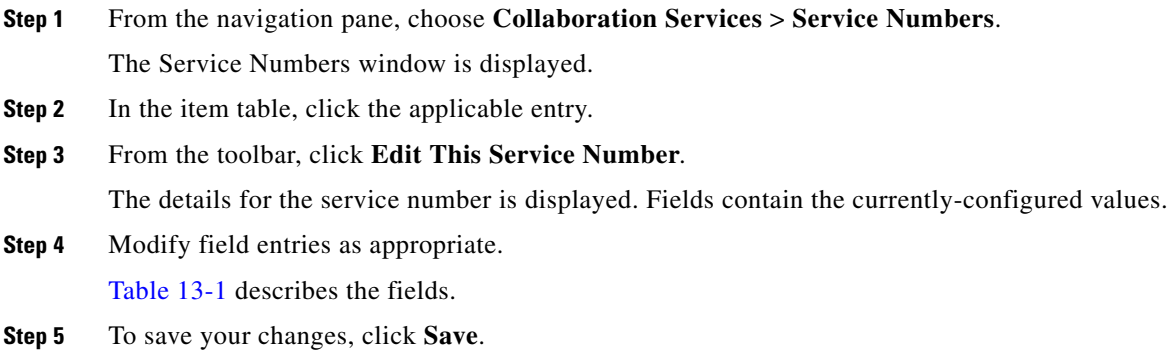

## <span id="page-1-1"></span>**Deleting Service Numbers**

#### **Procedure**

To delete a service number, do the following procedure:

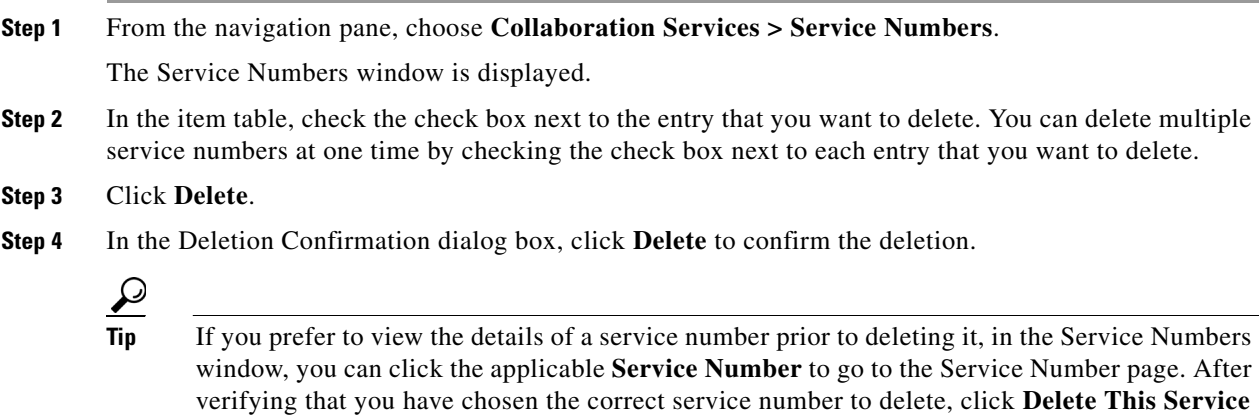

**Number**, and then in the Deletion Confirmation dialog box, click **Delete** to confirm the deletion.

 $\mathbf I$ 

## <span id="page-2-2"></span><span id="page-2-1"></span>**Service Number Fields**

| <b>Field</b>      | <b>Description</b>                                                                                                    |
|-------------------|----------------------------------------------------------------------------------------------------|
| Number            | The string of digits that users dial to reach this service. You can enter up<br>to 32 characters (which can include dashes, underscores, and parentheses<br>after the first character).                                                                              |
| Name              | Text string used to identify this service number when scheduling a<br>meeting.                                                                                                    |
| Description       | Text string describing this service number.                                                                                                    |
|                   | See the "Common Field Properties" section on page 2-4.                                                                                                    |
| Service           | Drop-down list of the available services. Choose the service that you want<br>to associate with this service number.                                                                                                    |
| Service Provider  | Drop-down list of the available service providers. Choose the service<br>provider that you want to associate with this service number.                                                                                                    |
|                   | See the "Adding Service Providers" section on page 10-1.                                                                                                    |
| <b>IVR</b> Prompt | Drop-down list of the available sets of IVR prompts. For example, you can<br>define a set of IVR prompts such as a welcome message and a help desk<br>message for an organization. Choose the IVR prompt set that you want to<br>associate with this service number. |
|                   | See the "Adding IVR Prompts" section on page 13-5.                                                                                                    |

*Table 13-1 Service Number Field Descriptions*

# <span id="page-2-0"></span>**Configuring IVR Prompts**

Cisco routers store voice files that provide interactive voice response (IVR) prompts to users in response to certain activities. For example, you can define IVR prompts to welcome users to a call, to request a meeting ID when a user calls in, to indicate that the meeting has not yet started, or to direct users to the help desk.

Service Providers can configure custom IVR prompts for each organization or for different languages. When scheduling a meeting, you specify a the name of a service number, which dictates which prompt set is used for the meeting.

 $\mathscr{P}$ 

 $\mathbf I$ 

**Note** In order to play IVR prompts in the administration console, the browser requires a media player plug-in capable of playing the .au audio file format.

The following sections describe how to configure IVR prompts:

- **•** [Default Cisco IVR Prompts for Lab Use, page 13-4](#page-3-0)
- **•** [Adding IVR Prompts, page 13-5](#page-4-0)
- **•** [Editing IVR Prompts, page 13-5](#page-4-1)
- **•** [Deleting IVR Prompts, page 13-6](#page-5-0)
- **•** [IVR Prompt Fields, page 13-6](#page-5-1)

ן

### <span id="page-3-0"></span>**Default Cisco IVR Prompts for Lab Use**

The Cisco TelePresence Exchange System comes preloaded with a default Cisco IVR prompt set called CTX Default Ivr Prompts. You can rename, replace or delete the default Cisco IVR prompt set. However, the system will replace the prompt set in its original form the next time the call engine servers restart. For this reason, we recommend that you do not rename the default set or create a different set with the same name.

s,

**Note** The default Cisco prompts are provided for lab use only. In production, you must use one or more custom prompt sets rather than the default Cisco prompts.

Table 13-2 describes the default IVR prompts.

| <b>Prompt</b>                                 | <b>Prompt Message</b>                                                                                                    |
|-----------------------------------------------|----------------------------------------------------------------------------------------------------|
| Welcome Prompt                                | Welcome to the Cisco TelePresence Conferencing Service.                                                                                                    |
| <b>Invalid Meeting</b><br>Prompt              | The conference ID that you entered is invalid.                                                                                                    |
| Helpdesk Prompt                               | Please wait while we connect you to a Help Desk representative.                                                                                                    |
| Max Participants<br>Prompt                    | Your call cannot be connected to the meeting you requested because the<br>meeting's maximum number of participants have been reached.                                                                                                    |
| Meeting Not<br><b>Started Prompt</b>          | The meeting that you requested has not yet started. Check the meeting<br>schedule and call back at the scheduled start time.                                                                                                    |
| Request ID<br>Prompt                          | Please enter your conference ID.                                                                                                    |
| <b>Timeout Prompt</b>                         | I did not receive your input.                                                                                                    |
| Unauthorized<br>Prompt                        | Your call cannot be connected because the number you dialed from is not<br>authorized to use the Cisco TelePresence Conferencing Service. To obtain<br>assistance or for additional information about this service, call Cisco<br>TelePresence Conferencing Service Help Desk. |
| Valid Meeting<br>Prompt                       | Please wait while we connect you to your meeting.                                                                                                    |
| GoodBye Prompt                                | Thank you for using the Cisco TelePresence Conferencing Service.<br>Goodbye.                                                                                                    |
| No Conference<br>Resource<br>Available Prompt | All conferencing resources are busy at this time. Please try your call again<br>later.                                                                                                    |
| Meeting Locked<br>Prompt                      | The conference ID that you entered is currently locked. Please contact<br>your help desk for assistance.                                                                                                    |
| <b>Enter Host PIN</b><br>Prompt               | If you are the meeting host, enter your PIN now. Otherwise, please wait<br>for the host to start the meeting.                                                                                                    |
| <b>Host Join Timeout</b><br>Prompt            | The meeting host has not joined the meeting within the allotted time.<br>Please contact the Help Desk for assistance with this meeting.                                                                                                    |
| <b>Incorrect Host</b><br><b>PIN Prompt</b>    | The host PIN entered is not valid. Please try again.                                                                                                    |

*Table 13-2 Default Cisco IVR Prompt Messages*

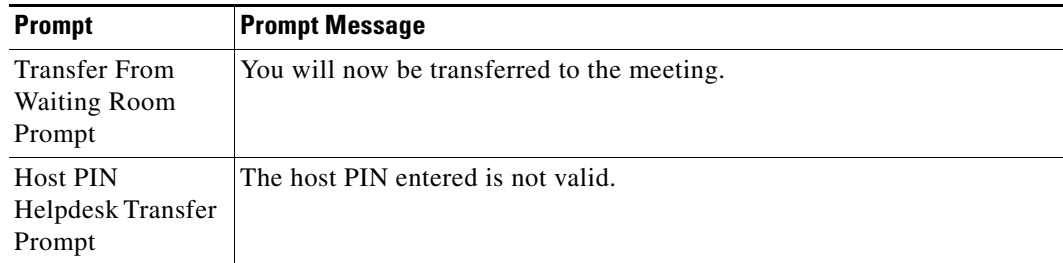

#### *Table 13-2 Default Cisco IVR Prompt Messages*

## <span id="page-4-0"></span>**Adding IVR Prompts**

#### **Before You Begin**

Install and configure the Cisco router.

Record or locate a prompt or prompt set that is recorded in 8-bit mu-Law encoded NeXT/Sun AU audio format, 8000Hz, 16-bit Mono.

#### **Procedure**

To add a new IVR prompt or set of IVR prompts, do the following procedure:

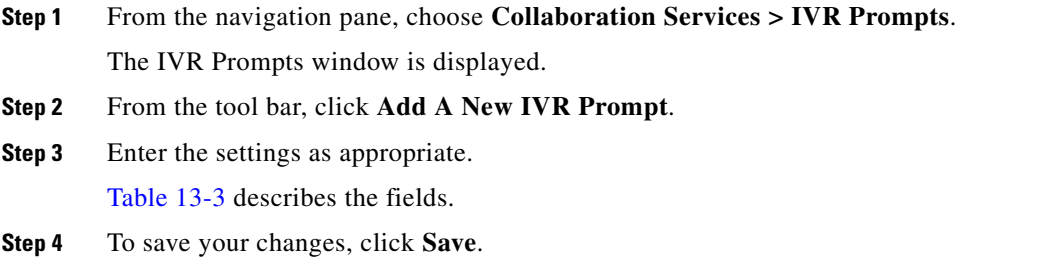

#### **Related Topics**

To configure prompts on the Cisco router, see the "Configuring the Cisco Router with IVR" chapter.

## <span id="page-4-1"></span>**Editing IVR Prompts**

 $\Gamma$ 

#### **Procedure**

To edit the IVR prompts, do the following procedure:

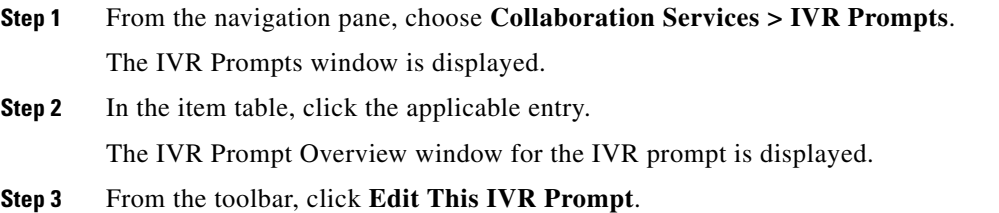

ן

The Edit IVR Prompts window is displayed. You can click **Play** to hear the existing recording for each prompt.

- **Step 4** To replace an existing IVR file, click **Upload** for the entry and browse for the replacement file. [Table 13-3](#page-5-2) describes each field.
- **Step 5** To save your changes, click **Save**.

### <span id="page-5-0"></span>**Deleting IVR Prompts**

#### **Procedure**

To delete IVR prompts, do the following procedure:

**Step 1** From the navigation pane, choose **Collaboration Services > IVR Prompts**.

The IVR Prompts window is displayed.

- **Step 2** In the item table, check the check box next to the entry that you want to delete. You can delete multiple IVR prompts at one time by checking the check box next to each entry that you want to delete.
- **Step 3** Click **Delete**.
- **Step 4** In the Deletion Confirmation dialog box, click **Delete** to confirm the deletion.

لىكم

**Tip** If you prefer to view the details of an IVR prompt prior to deleting it, in the IVR Prompts window, you can click the applicable **IVR Prompt** to go to the IVR Prompt page. After verifying that you have chosen the correct IVR prompt to delete, click **Delete This IVR Prompt**, and then in the Deletion Confirmation dialog box, click **Delete** to confirm the deletion.

### <span id="page-5-1"></span>**IVR Prompt Fields**

<span id="page-5-2"></span>.

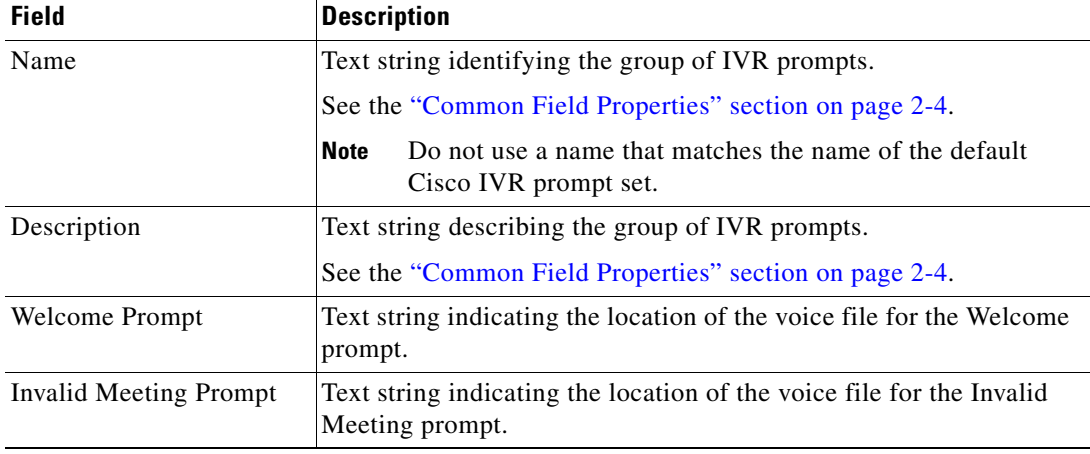

#### *Table 13-3 IVR Prompt Field Descriptions*

| <b>Field</b>                                | <b>Description</b>                                                                                        |
|---------------------------------------------|----------------------------------------------------------------------------------------------------|
| Helpdesk Prompt                             | Text string indicating the location of the voice file for the Helpdesk<br>prompt.                         |
| Max Participants Prompt                     | Text string indicating the location of the voice file for the Maximum<br>Participants prompt.             |
| Meeting Not Started<br>Prompt               | Text string indicating the location of the voice file for the Meeting<br>Not Started prompt.              |
| Request ID Prompt                           | Text string indicating the location of the voice file for the Request Id<br>prompt.                       |
| <b>Timeout Prompt</b>                       | Text string indicating the location of the voice file for the Timeout<br>prompt.                          |
| <b>Unauthorized Prompt</b>                  | Text string indicating the location of the voice file for the<br>Unauthorized prompt.                     |
| Valid Meeting Prompt                        | Text string indicating the location of the voice file for the Valid<br>Meeting prompt.                    |
| GoodBye Prompt                              | Text string indicating the location of the voice file for the GoodBye<br>prompt.                          |
| No Conference Resource<br>Available Prompt  | Text string indicating the location of the voice file for the No<br>Conference Resource Available prompt. |
| <b>Meeting Locked Prompt</b>                | Text string indicating the location of the voice file for the Meeting<br>Locked prompt.                   |
| Enter Host PIN Prompt                       | Text string indicating the location of the voice file for the Enter Host<br>PIN prompt.                   |
| Host Join Timeout Prompt                    | Text string indicating the location of the voice file for the Host Join<br>Timeout prompt.                |
| <b>Incorrect Host PIN</b><br>Prompt         | Text string indicating the location of the voice file for the Incorrect<br>Host PIN prompt.               |
| <b>Transfer From Waiting</b><br>Room Prompt | Text string indicating the location of the voice file for the Transfer<br>From Waiting Room prompt.       |
| Host PIN Helpdesk<br><b>Transfer Prompt</b> | Text string indicating the location of the voice file for the Host PIN<br>Helpdesk Transfer prompt.       |

*Table 13-3 IVR Prompt Field Descriptions (continued)*

## <span id="page-6-0"></span>**Scheduling Meetings**

 $\overline{\phantom{a}}$ 

You can view the scheduled meetings on this Cisco TelePresence Exchange System, and you can schedule meetings.

The following sections describe how to schedule meetings and how to view existing meetings:

- **•** [Viewing Meetings, page 13-8](#page-7-0)
- **•** [Scheduling Meetings, page 13-8](#page-7-1)
- **•** [Canceling Meetings, page 13-9](#page-8-0)
- **•** [Deleting Meetings, page 13-9](#page-8-1)

Ι

- **•** [Schedule Meeting Fields for Meet-Me Meetings, page 13-11](#page-10-0)
- **•** [Schedule Meeting Fields for Remote Meetings, page 13-17](#page-16-0)
- **•** [Schedule Meeting Fields for Two-Party Direct Meetings, page 13-19](#page-18-0)
- [Meeting Details Fields for Meet-Me, Remote, and Two-Party Direct Meetings, page 13-20](#page-19-0)

For information on meeting diagnostics, see the "Meeting Diagnostics" chapter.

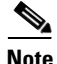

**Note** For information on scheduling Rendezvous meetings, see the ["Scheduling Rendezvous Meetings"](#page-21-0)  [section on page 13-22.](#page-21-0)

## <span id="page-7-0"></span>**Viewing Meetings**

#### **Procedure**

To view the meetings scheduled on this Cisco TelePresence Exchange System, do the following procedure:

**Step 1** From the navigation pane, choose **Collaboration Services** > **Meetings**.

The Meetings window is displayed.

By default, this window displays all meetings from12:00 am (0000) of the current day, in your time zone, and one week from the current day. Meetings are sorted in ascending order by start time.

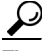

**Tip** To view all meeting information on the system, click **Clear Filters**.

For information on how to use the sorting and filtering options, see the "Sorting and Filtering Lists in the Administration Console" section on page 2-5.

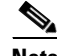

**Note** The system uses the default filter options each time you choose a menu option.

**Step 2** To view information about a meeting in the item table, click the subject of the applicable meeting to view the meeting details page. Table 13-7 lists the fields.

For information on how to view the meeting diagnostics for a meeting, see the "Meeting Diagnostics" chapter.

### <span id="page-7-1"></span>**Scheduling Meetings**

#### **Procedure**

To schedule a new meeting, do the following procedure:

**Step 1** From the navigation pane, choose **Collaboration Services > Meetings**. The Meetings window is displayed.

**Step 2** To schedule a meeting, click **Add A New Meeting**.

**Installation and Administration Guide for the Cisco TelePresence Exchange System Release 1.1**

**Step 3** Enter the settings for the meeting.

The following tables describe the meeting fields, depending on the type of meeting you select:

- **•** MeetMe—[Table 13-4](#page-10-1).
- **•** Rendezvous—Table 13-8. (For more information about Rendezvous meetings, see the ["Scheduling](#page-21-0)  [Rendezvous Meetings" section on page 13-22.](#page-21-0))
- **•** Remote[—Table 13-5](#page-16-1).
- **•** Two Party Direct—[Table 13-6](#page-18-1).
- **Step 4** To save your changes, click **Schedule**.

### <span id="page-8-0"></span>**Canceling Meetings**

Users with the SERVICEDESK, ADMIN or SYSTEM role can cancel a meeting as long as there are no participants currently attending the meeting.

When you cancel a meeting, the Cisco TelePresence Exchange System frees up any ports of organization bandwidth or segments of guaranteed media bridge capacity associated with the meeting, and participants can no longer join the meeting.

After you cancel the meeting, the system continues to maintain the meeting details and diagnostics. To remove the details and diagnostics, see the ["Deleting Meetings" section on page 13-9.](#page-8-1)

#### **Procedure**

To cancel a meeting, do the following procedure:

**Step 1** From the navigation pane, choose **Collaboration Services > Meetings**.

The Meetings window is displayed.

- **Step 2** Click the applicable meeting to view the meeting details page.
- **Step 3** From the toolbar, click **Cancel This Meeting**.

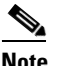

**Note** You cannot cancel a meeting that is currently active.

- **Step 4** In the Cancellation Confirmation dialog box, check the **Cancel OBTP** check box.
- **Step 5** Click **OK** to confirm the cancellation.

### <span id="page-8-1"></span>**Deleting Meetings**

Users with the ADMIN or SYSTEM role can delete a meeting as long as there are no participants currently attending the meeting.

When you delete a meeting, the Cisco TelePresence Exchange System cancels the meeting if it has not been previously cancelled, frees up any ports of organization bandwidth or segments of guaranteed media bridge capacity associated with the meeting, and removes the meeting details and diagnostics.

 $\mathbf I$ 

To cancel the meeting without removing the details from the system, see the ["Canceling Meetings"](#page-8-0)  [section on page 13-9.](#page-8-0)

#### **Procedure**

To delete a meeting, do the following procedure:

- **Step 1** From the navigation pane, choose **Collaboration Services > Meetings**. The Meetings window is displayed.
- **Step 2** Click the applicable meeting to view the meeting details page.
- **Step 3** From the toolbar, click **Delete This Meeting**.

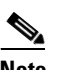

**Note** You cannot delete a meeting that is currently active.

**Step 4** To confirm the cancellation and deletion, click **OK**.

## <span id="page-10-1"></span><span id="page-10-0"></span>**Schedule Meeting Fields for Meet-Me Meetings**

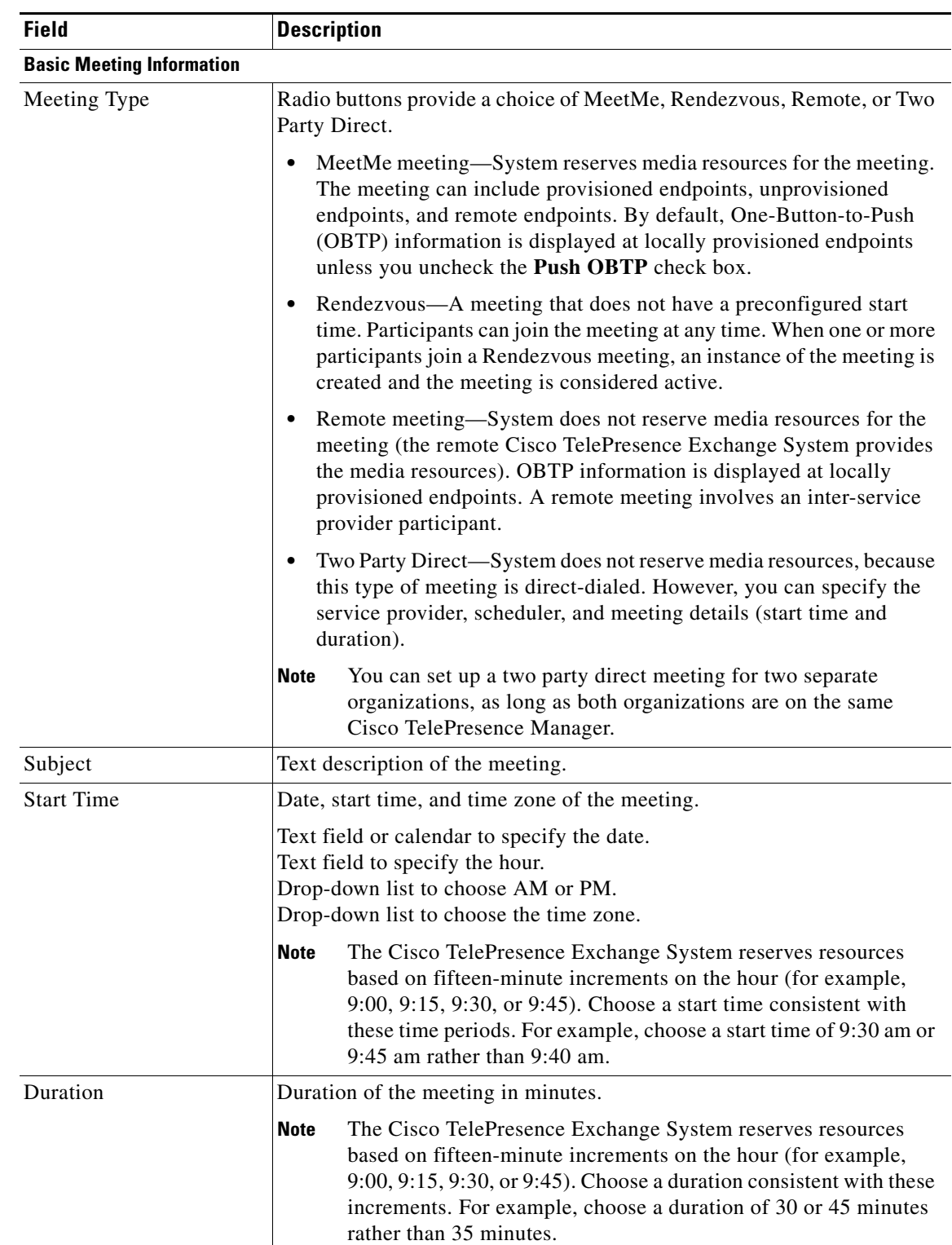

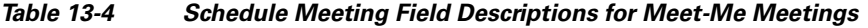

| <b>Field</b>               | <b>Description</b>                                                                                                    |
|----------------------------|----------------------------------------------------------------------------------------------------|
| Service Provider           | Drop-down list of service providers. Choose the service provider that will<br>host this meeting.                                                                                                    |
| Scheduler                  | Email address of the contact person for the meeting. When you enter this<br>information, it is displayed on the telepresence IP phone during the<br>meeting. This is useful if there is an issue with the meeting.                                                                                                    |
| Scheduler's Organization   | Drop-down list of the available organizations. Choose the organization of<br>the scheduler to apply to the meeting.                                                                                                    |
|                            | This field is required to enable service provider and organization<br>inheritance capabilities. Some settings, such as automatic meeting<br>extension and host settings, can be inherited. You can configure Meet-Me<br>and Rendezvous meetings to inherit the settings from the meeting<br>scheduler organization. Likewise, you can configure the organization to<br>inherit the settings from the service provider. Service provider-level<br>settings will be overridden if the inheritance option is not enabled at the<br>organization level, and organization-level settings will be overridden if<br>the inheritance option is not enabled at the meeting level. |
|                            | The scheduler organization is also used to determine the whitelist policy<br>to apply to intra- and inter-service provider calls.                                                                                                    |
| <b>Reservation Type</b>    | Drop-down list of reservation types. Choose the reservation type to apply<br>to the meeting. The reservation type determines whether the system<br>provides guaranteed or best-effort service when reserving media bridge<br>resources for the meeting, and the system selects a resource group based<br>on the reservation type and other meeting parameters.                                                                                                    |
| <b>Geographic Settings</b> |                                                                                                    |
| Region                     | Drop-down list of regions. Choose the region where the meeting will be<br>hosted. The system reserves media resources at a media POP in this<br>region.                                                                                                    |
| Service Number Name        | Drop-down list of service number names. Choose the name of the service<br>number that users dial to reach the service for the meeting.                                                                                                    |
|                            | The service number that you choose also determines which set of<br><b>Note</b><br>IVR prompts play to attendees in response to certain conditions,<br>such as joining or leaving the meeting, being prompted for the<br>conference ID or host PIN, or encountering problems.                                                                                                    |

*Table 13-4 Schedule Meeting Field Descriptions for Meet-Me Meetings (continued)*

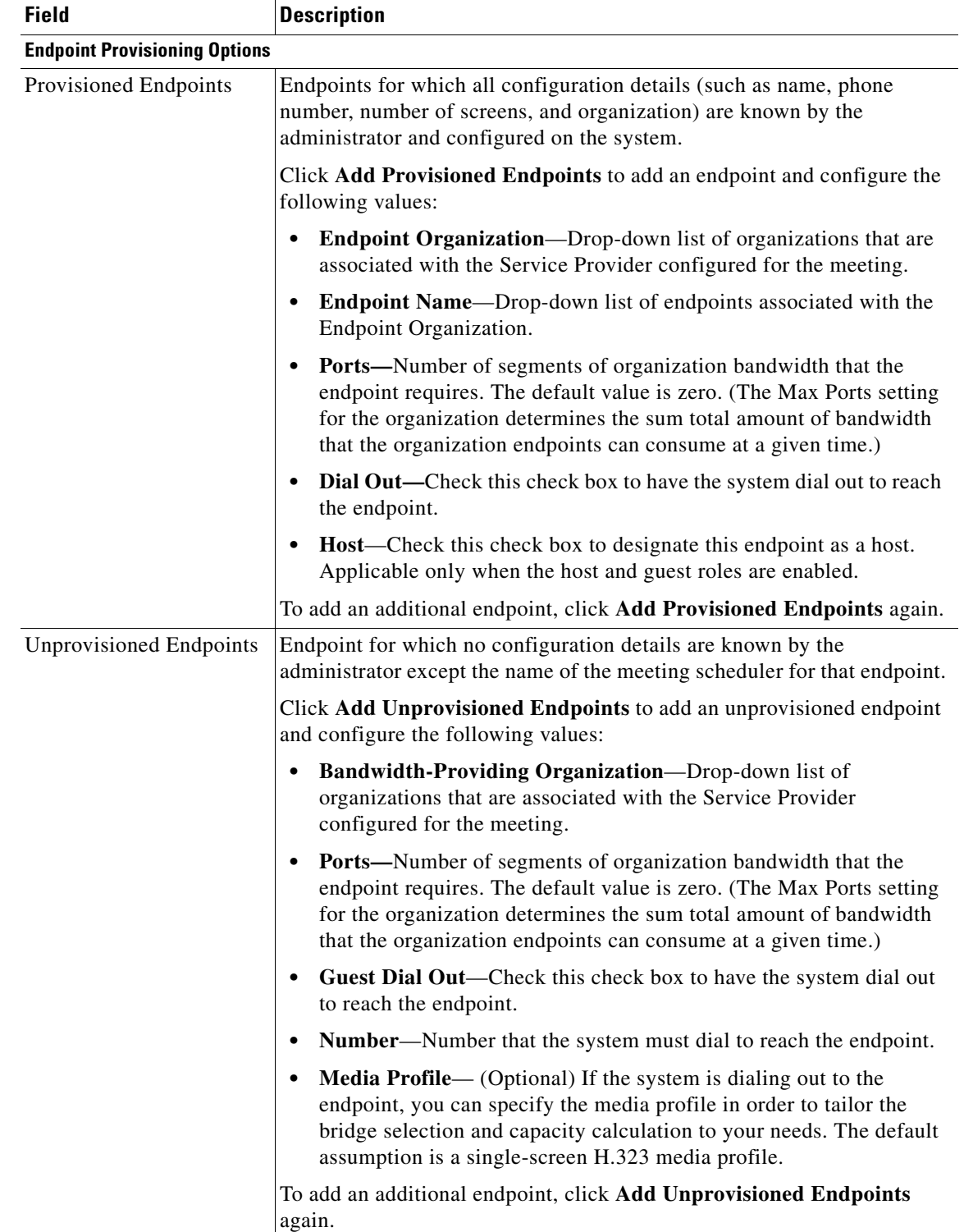

#### *Table 13-4 Schedule Meeting Field Descriptions for Meet-Me Meetings (continued)*

**The Second** 

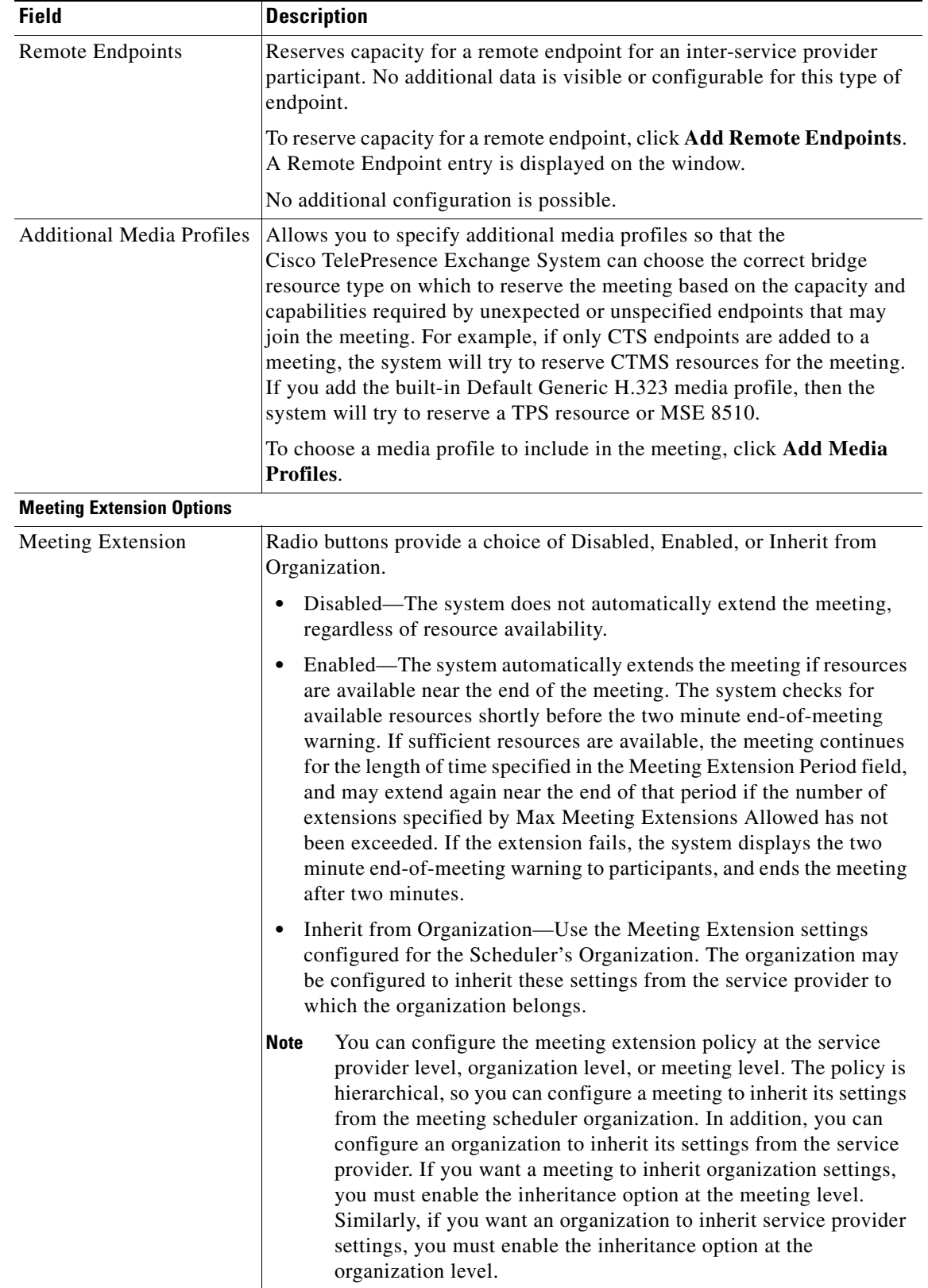

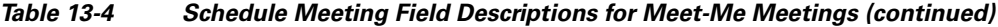

П

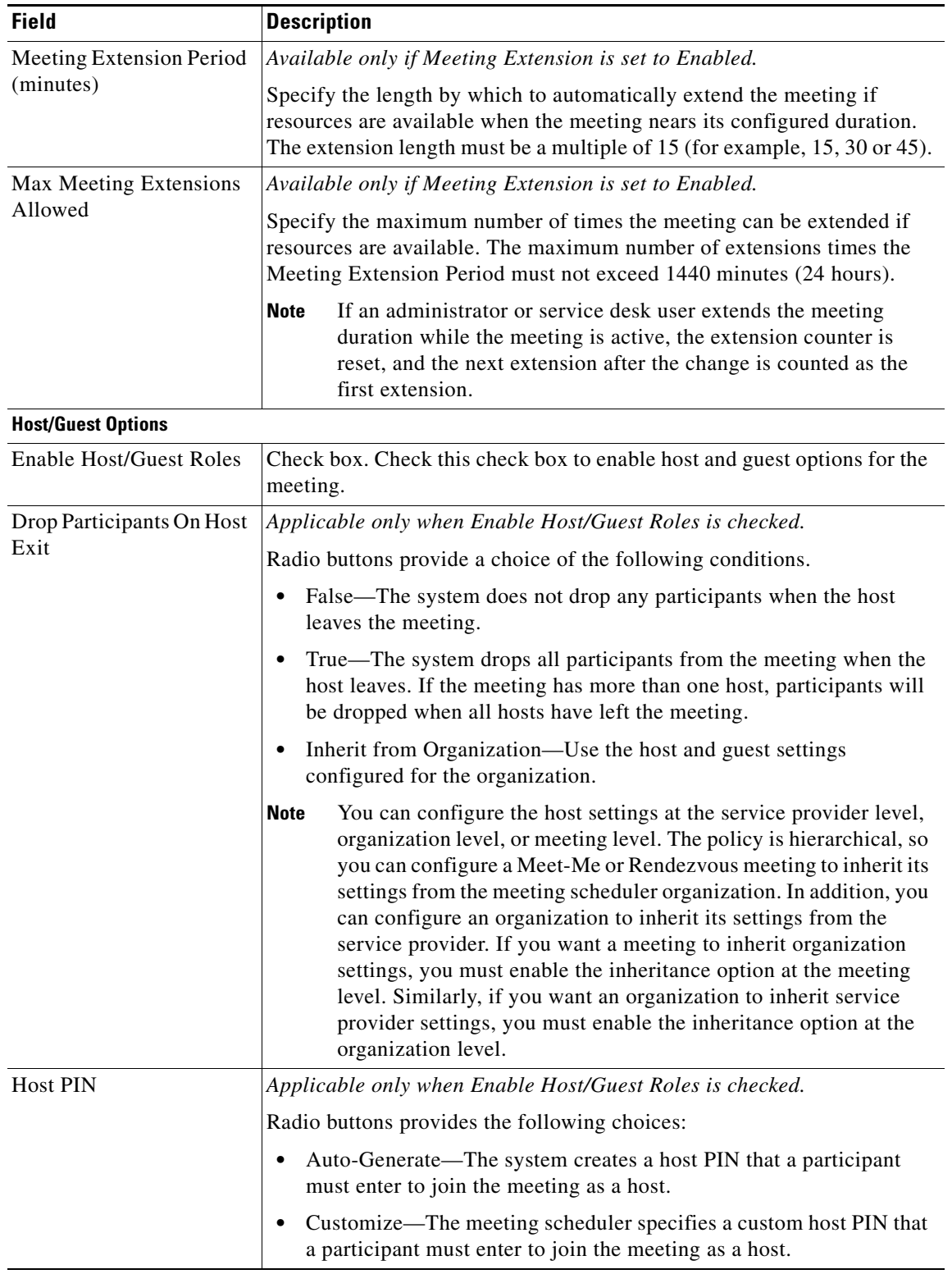

### *Table 13-4 Schedule Meeting Field Descriptions for Meet-Me Meetings (continued)*

**The State** 

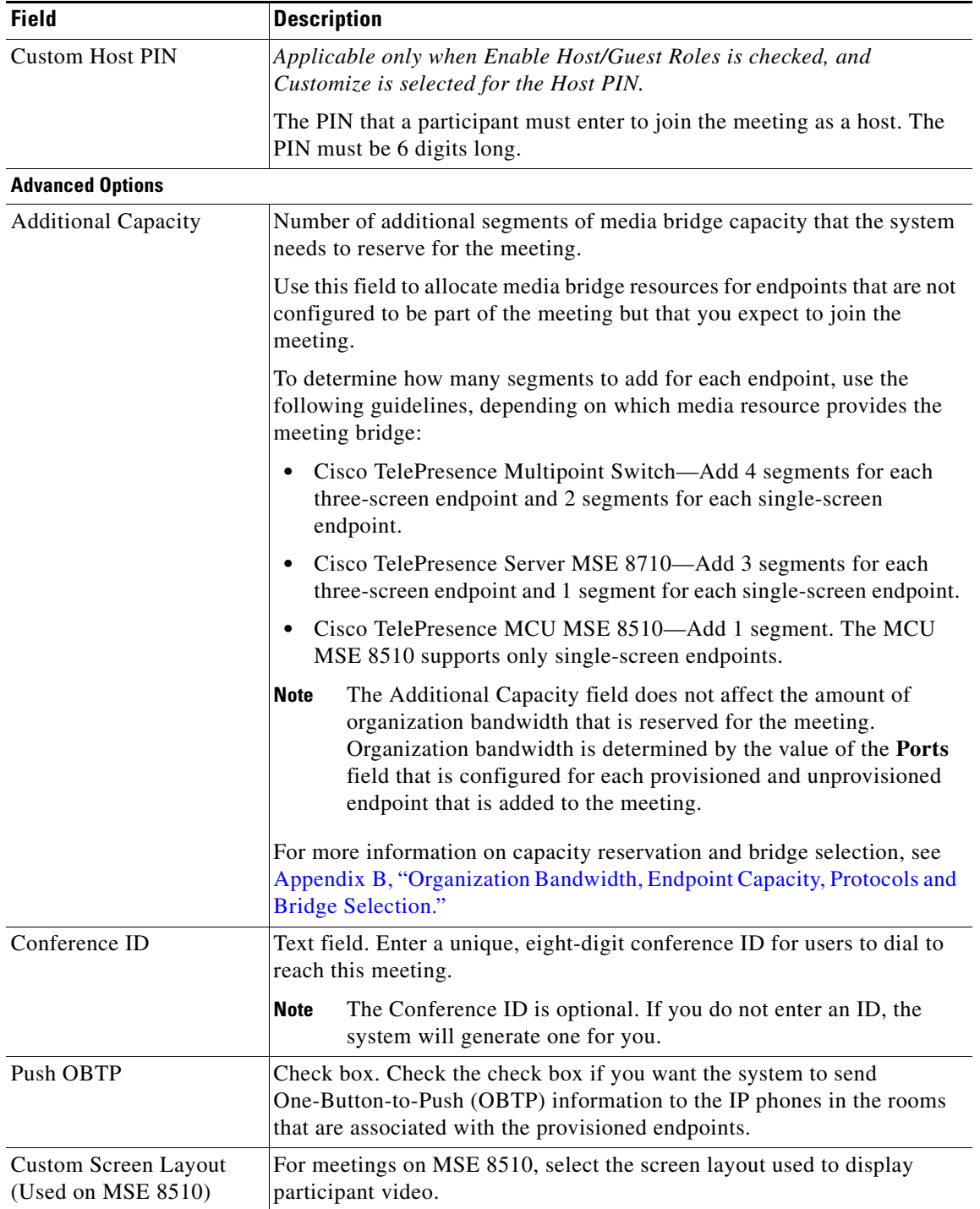

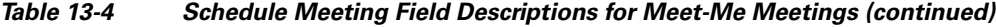

П

## <span id="page-16-1"></span><span id="page-16-0"></span>**Schedule Meeting Fields for Remote Meetings**

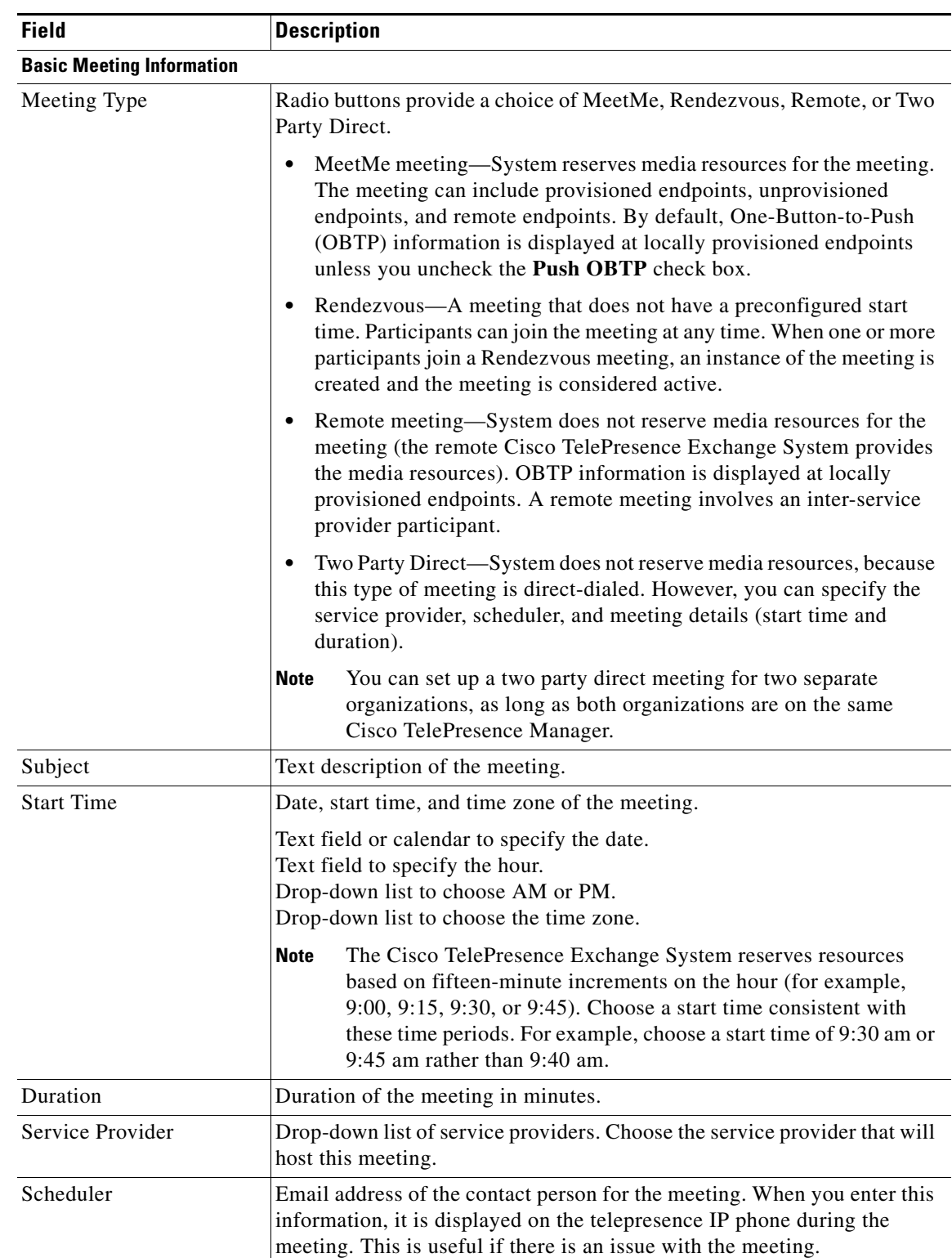

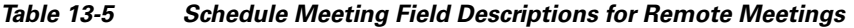

**The Second** 

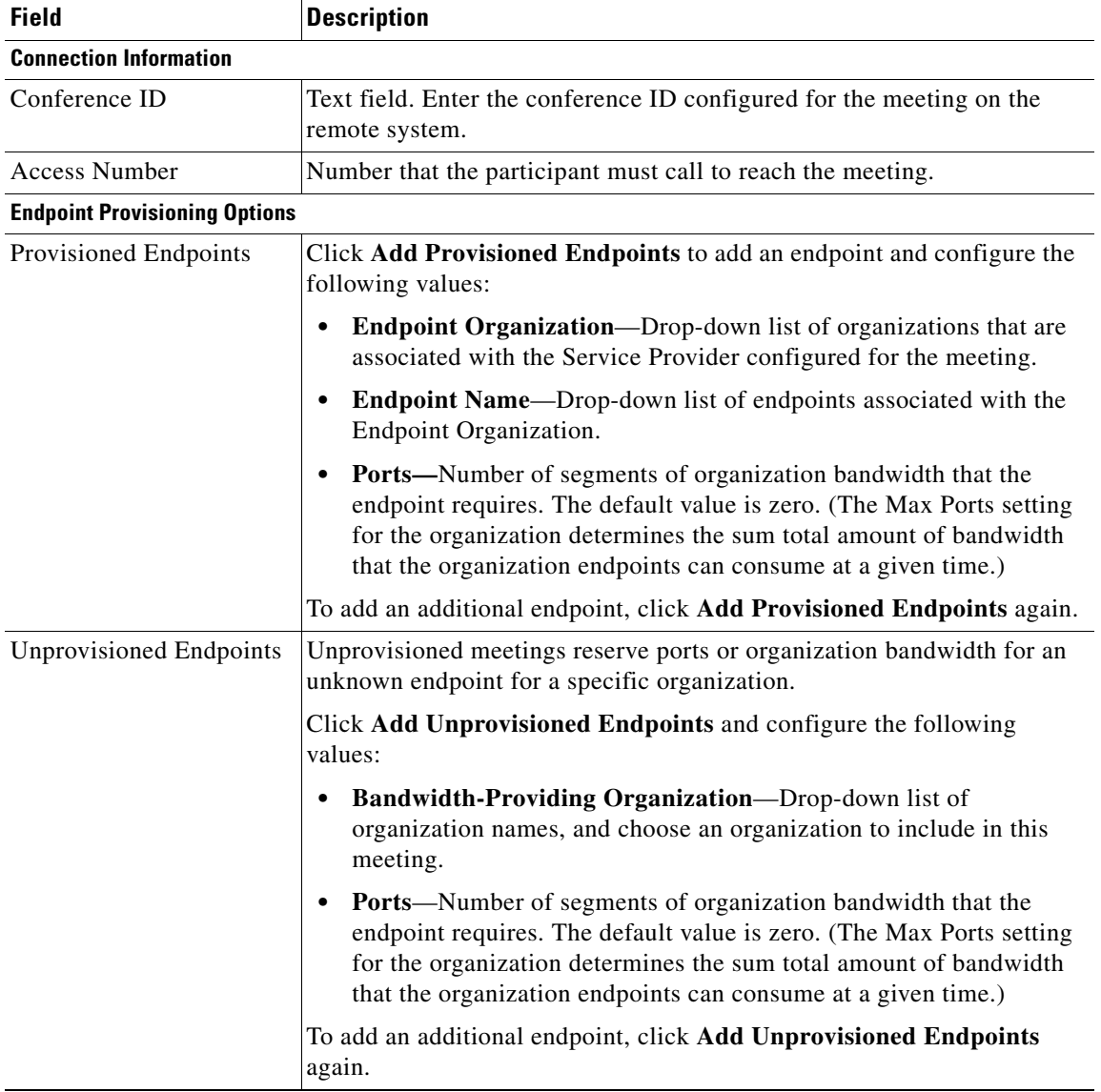

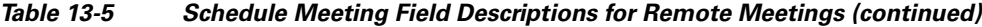

П

## <span id="page-18-1"></span><span id="page-18-0"></span>**Schedule Meeting Fields for Two-Party Direct Meetings**

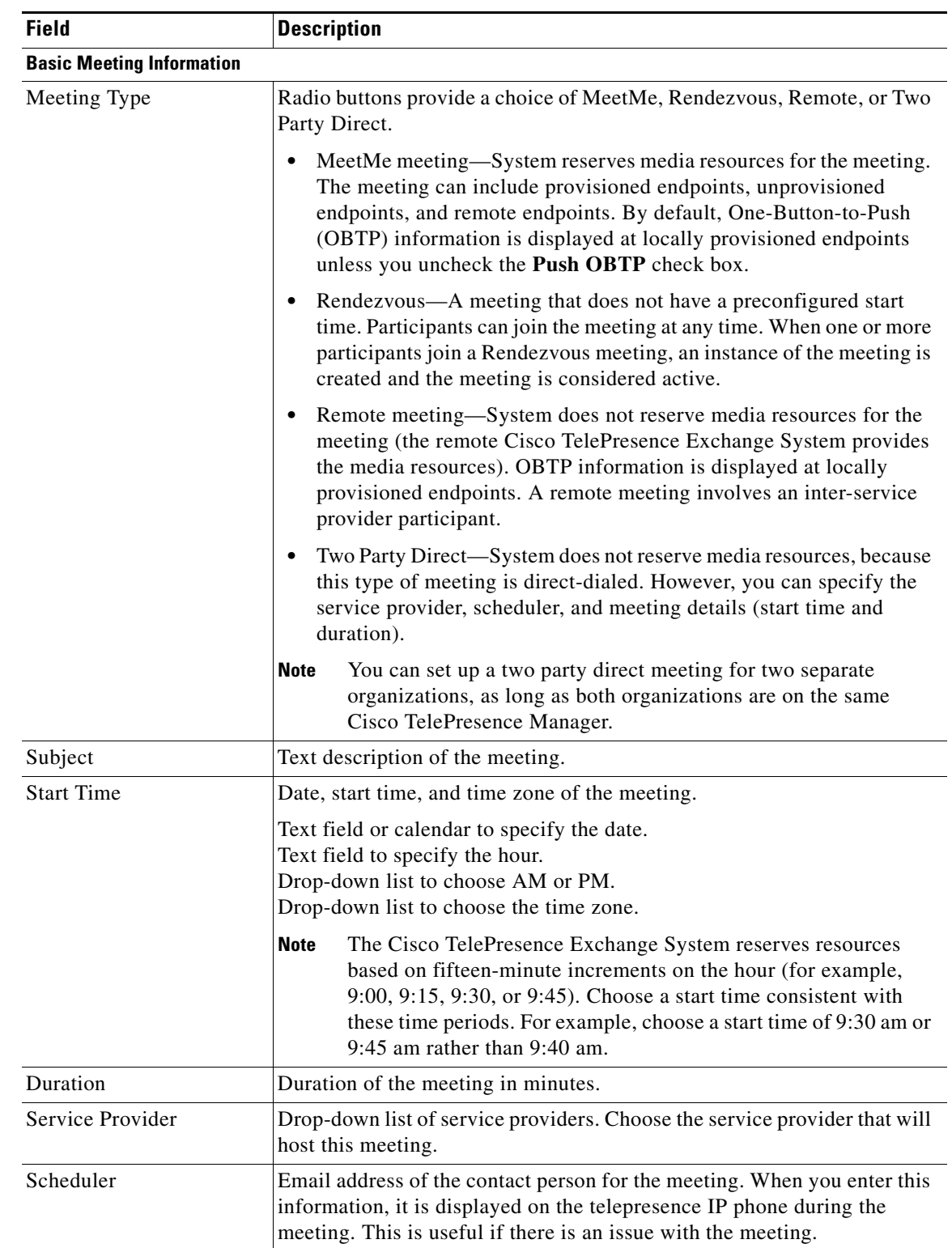

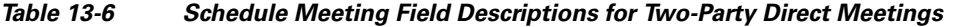

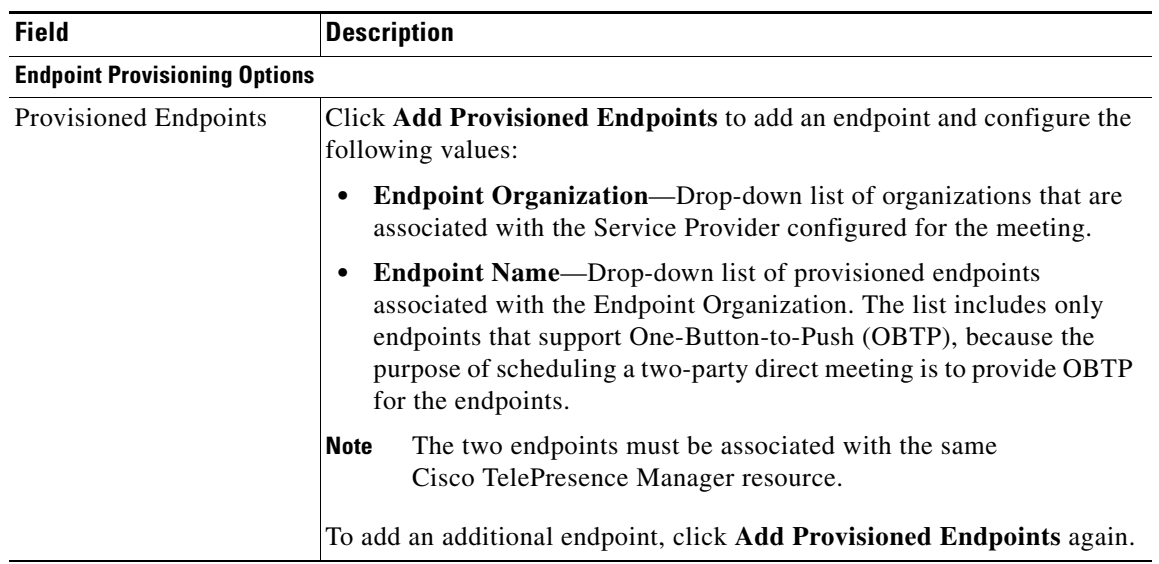

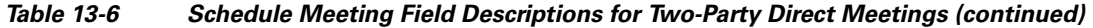

## <span id="page-19-0"></span>**Meeting Details Fields for Meet-Me, Remote, and Two-Party Direct Meetings**

| <b>Field</b>             | <b>Description</b>                                                                                                    |  |  |
|--------------------------|----------------------------------------------------------------------------------------------------|--|--|
| <b>Overview Tab</b>      |                                                                                                    |  |  |
| Subject                  | Text description of the meeting.                                                                                                    |  |  |
| <b>Start Time</b>        | Date, start time, and time zone of the meeting.                                                                                                    |  |  |
| Duration                 | Scheduled duration of the meeting in minutes.                                                                                                    |  |  |
| Scheduler                | Email address of the contact person for the meeting.                                                                                                    |  |  |
| Service Provider         | The service provider hosting the meeting.                                                                                                    |  |  |
| Meeting Key              | Unique identifier for the meeting. You can use the meeting key to<br>identify this meeting in API requests.                                                                            |  |  |
| <b>Requested OBTP</b>    | Indicates whether the meeting was configured to send<br>One-Button-to-Push (OBTP) information to the IP phones in the rooms<br>that are associated with the provisioned endpoints.     |  |  |
| Meeting Extension        | Indicates whether the meeting was configured to be automatically<br>extended if resources are available when the meeting nears the<br>configured duration.                             |  |  |
| Meeting Extension Period | The length, in minutes, by which to automatically extend the meeting if<br>Meeting Extension is enabled and resources are available when the<br>meeting nears its configured duration. |  |  |
| Max Meeting Extensions   | The maximum number of times the meeting can be extended if Meeting<br>Extension is enabled and resources are available when the meeting nears<br>its configured duration.              |  |  |
| Meeting Type             | Indicates the type of meeting: MeetMe, Rendezvous, remote, or<br>two-party direct.                                                                                                    |  |  |

*Table 13-7 Meeting Details Field Descriptions*

 $\Gamma$ 

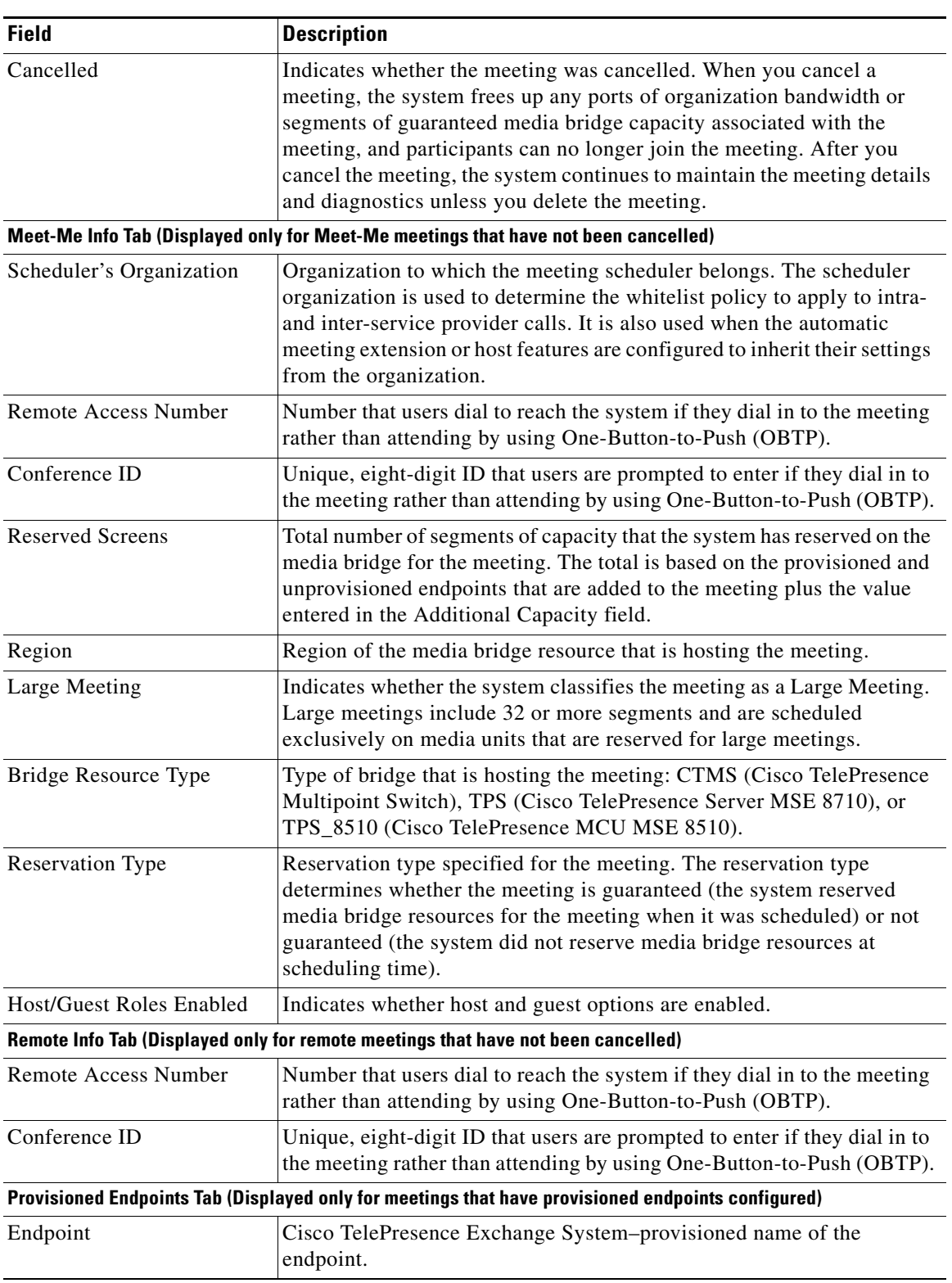

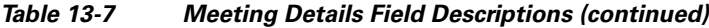

 $\mathbf I$ 

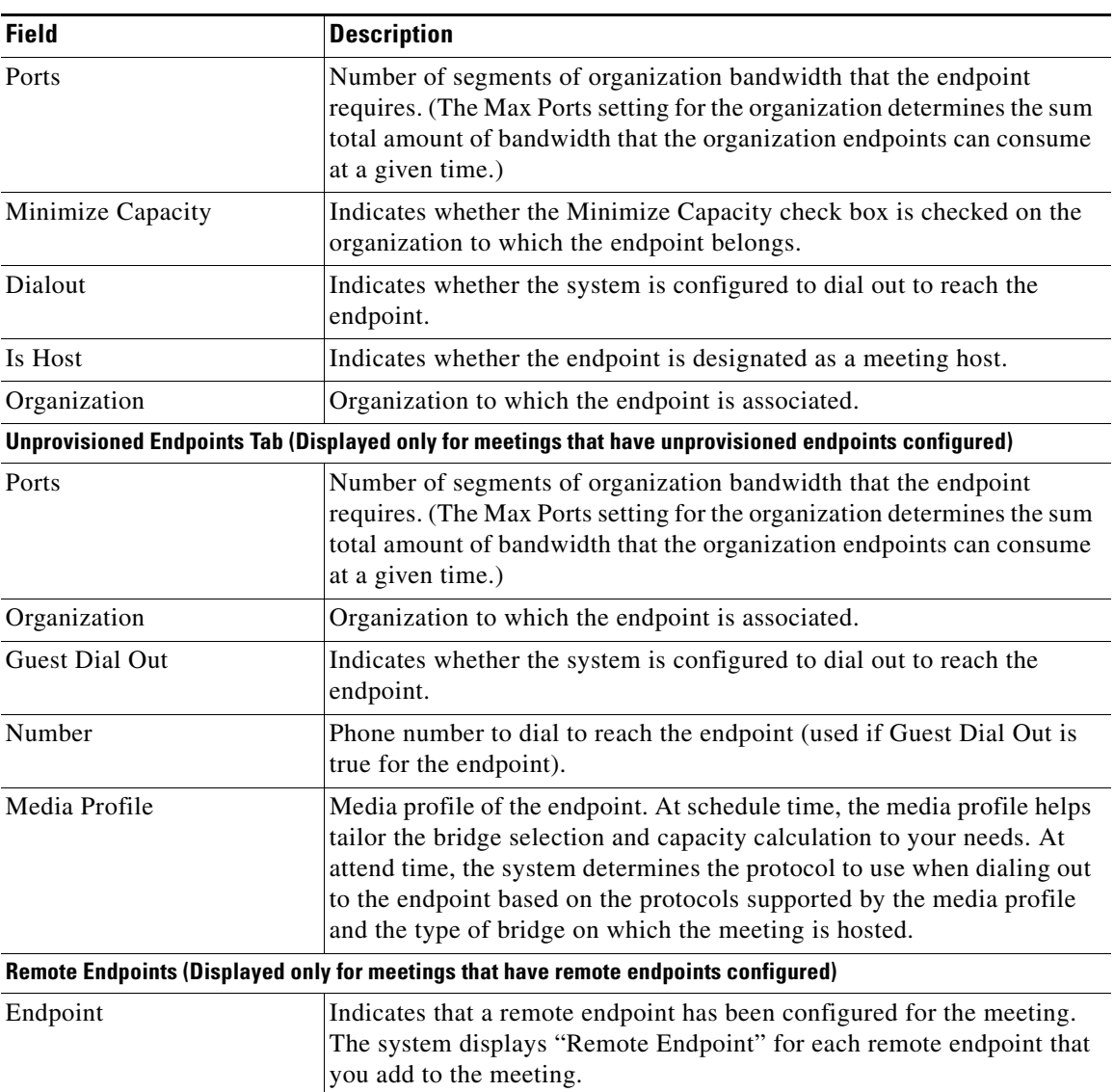

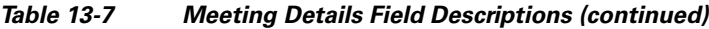

## <span id="page-21-0"></span>**Scheduling Rendezvous Meetings**

You can add, modify, cancel, and delete Rendezvous meetings and view information about Rendezvous meetings that are added on the system.

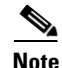

**Note** Standing meetings are no longer supported on the Cisco TelePresence Exchange System as previously defined, but they have been replaced with an equivalent type of meeting. Instead of creating a standing meeting, create a Rendezvous meeting with a guaranteed reservation type.

For information on how to manage active meetings, see the ["Managing Active Meetings" section on](#page-31-0)  [page 13-32](#page-31-0).

The following sections describe how to maintain Rendezvous meetings:

- **•** [Adding Rendezvous Meetings, page 13-23](#page-22-0)
- **•** [Viewing Rendezvous Meeting Information, page 13-23](#page-22-1)
- **•** [Modifying Rendezvous Meetings, page 13-24](#page-23-0)
- **•** [Canceling Rendezvous Meetings, page 13-24](#page-23-1)
- **•** [Deleting Rendezvous Meetings, page 13-25](#page-24-0)
- **•** [Scheduling Rendezvous Meetings Fields, page 13-26](#page-25-0)
- **•** [Meeting Details Fields for Rendezvous Meetings, page 13-30](#page-29-0)

### <span id="page-22-0"></span>**Adding Rendezvous Meetings**

#### **Procedure**

To add a new Rendezvous meeting to the system, do the following procedure:

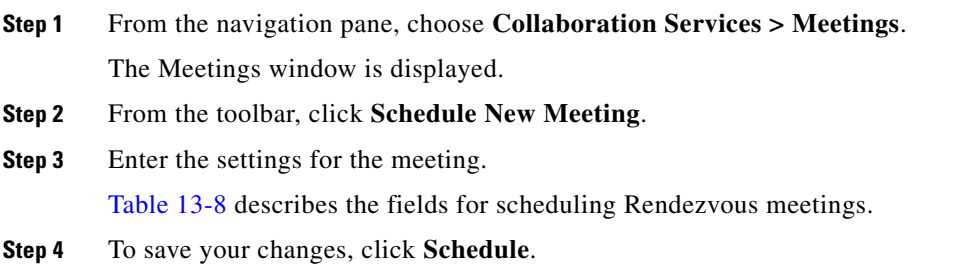

### <span id="page-22-1"></span>**Viewing Rendezvous Meeting Information**

#### **Procedure**

To view information about Rendezvous meetings that are added to the system, do the following procedure:

**Step 1** From the navigation pane, choose **Collaboration Services** > **Meetings**.

The Meetings window is displayed. The item table shows the meetings that have been created on the system.

By default, this window displays all meetings from12:00 am (0000) of the current day, in your time zone, and one week from the current day, sorted in ascending order by start time. Because Rendezvous meetings do not have a start time, these meetings are not displayed.

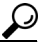

**Tip** To view all meeting information on the system, including Rendezvous meetings, click **Clear Filters**.

For information on how to use the sorting and filtering options, see the "Sorting and Filtering Lists in the Administration Console" section on page 2-5.

ן

**Note** The system uses the default filter options each time you choose a menu option.

**Step 2** To view information about a meeting in the item table, click the subject of the applicable meeting to view the meeting details page. Table 13-9 lists the fields.

For information on how to view the meeting diagnostics for a meeting, see the "Meeting Diagnostics" chapter.

### <span id="page-23-0"></span>**Modifying Rendezvous Meetings**

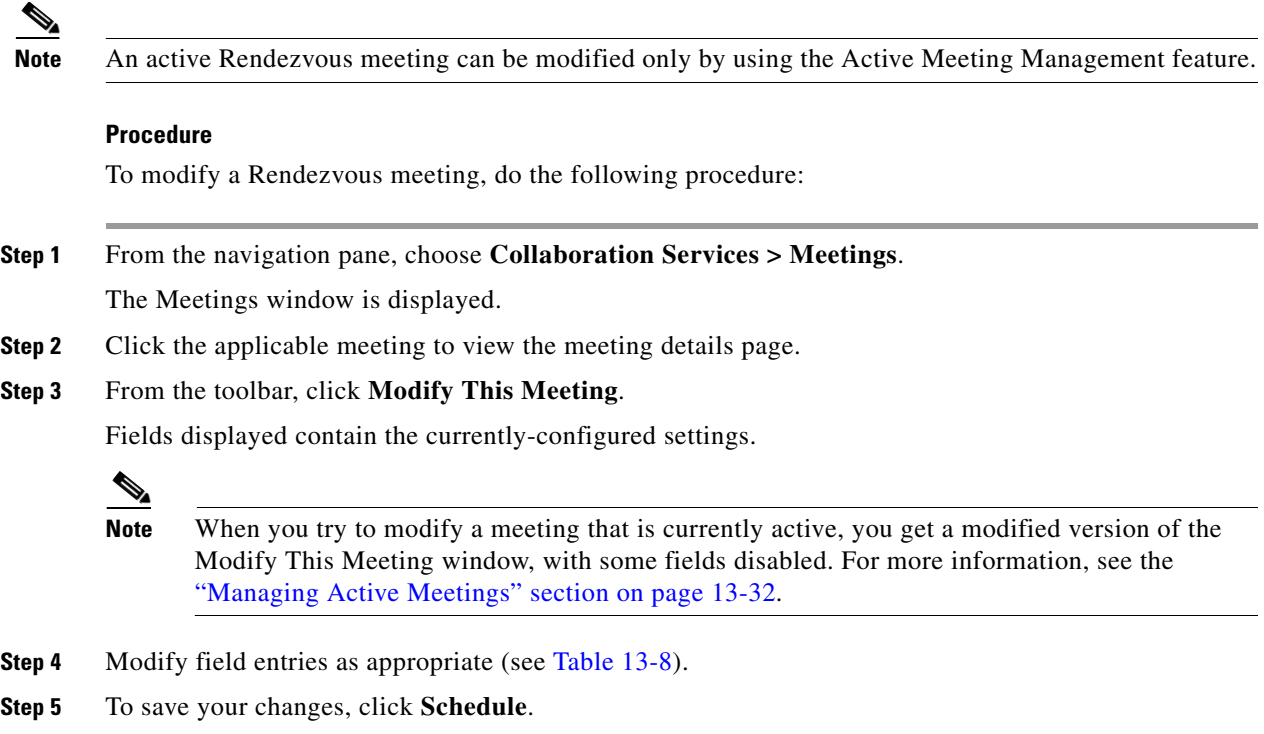

### <span id="page-23-1"></span>**Canceling Rendezvous Meetings**

Users with the SERVICEDESK, ADMIN or SYSTEM role can cancel a Rendezvous meeting as long as there are no participants currently attending the meeting.

When you cancel a Rendezvous meeting, the Cisco TelePresence Exchange System frees up any ports of organization bandwidth or segments of guaranteed media bridge capacity associated with the meeting, and participants can no longer join the meeting.

After you cancel the meeting, the system continues to maintain the meeting details and diagnostics. To remove the details and diagnostics, see the ["Deleting Rendezvous Meetings" section on page 13-25.](#page-24-0)

#### **Procedure**

To cancel a Rendezvous meeting, do the following procedure:

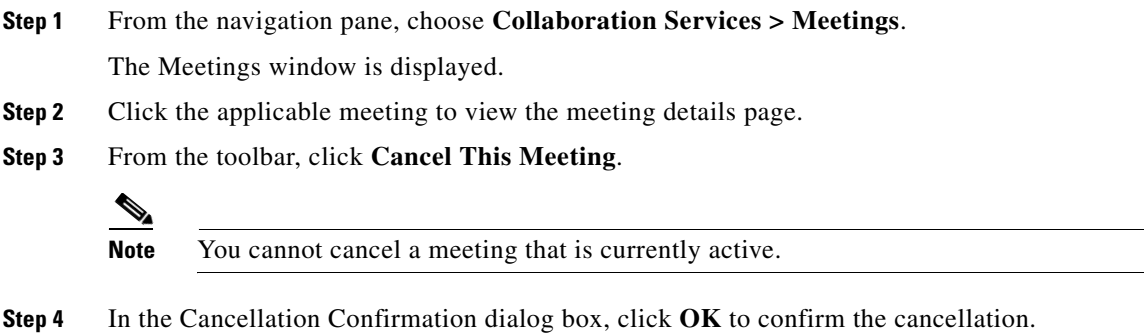

### <span id="page-24-0"></span>**Deleting Rendezvous Meetings**

Users with the ADMIN or SYSTEM role can delete a Rendezvous meeting as long as there are no participants currently attending the meeting.

When you delete a Rendezvous meeting, the Cisco TelePresence Exchange System cancels the meeting if it has not been previously cancelled, frees up any ports of organization bandwidth or segments of guaranteed media bridge capacity associated with the meeting, and removes the meeting details and diagnostics.

To cancel the meeting without removing the details from the system, see the ["Canceling Rendezvous](#page-23-1)  [Meetings" section on page 13-24](#page-23-1).

#### **Procedure**

To delete a Rendezvous meeting, do the following procedure:

**Step 1** From the navigation pane, choose **Collaboration Services > Meetings**.

The Meetings window is displayed.

- **Step 2** Click the applicable meeting to view the meeting details page.
- **Step 3** From the toolbar, click **Delete This Meeting**.

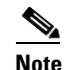

I

**Note** You cannot delete a meeting that is currently active.

**Step 4** To confirm the cancellation and deletion, click **OK**.

## <span id="page-25-0"></span>**Scheduling Rendezvous Meetings Fields**

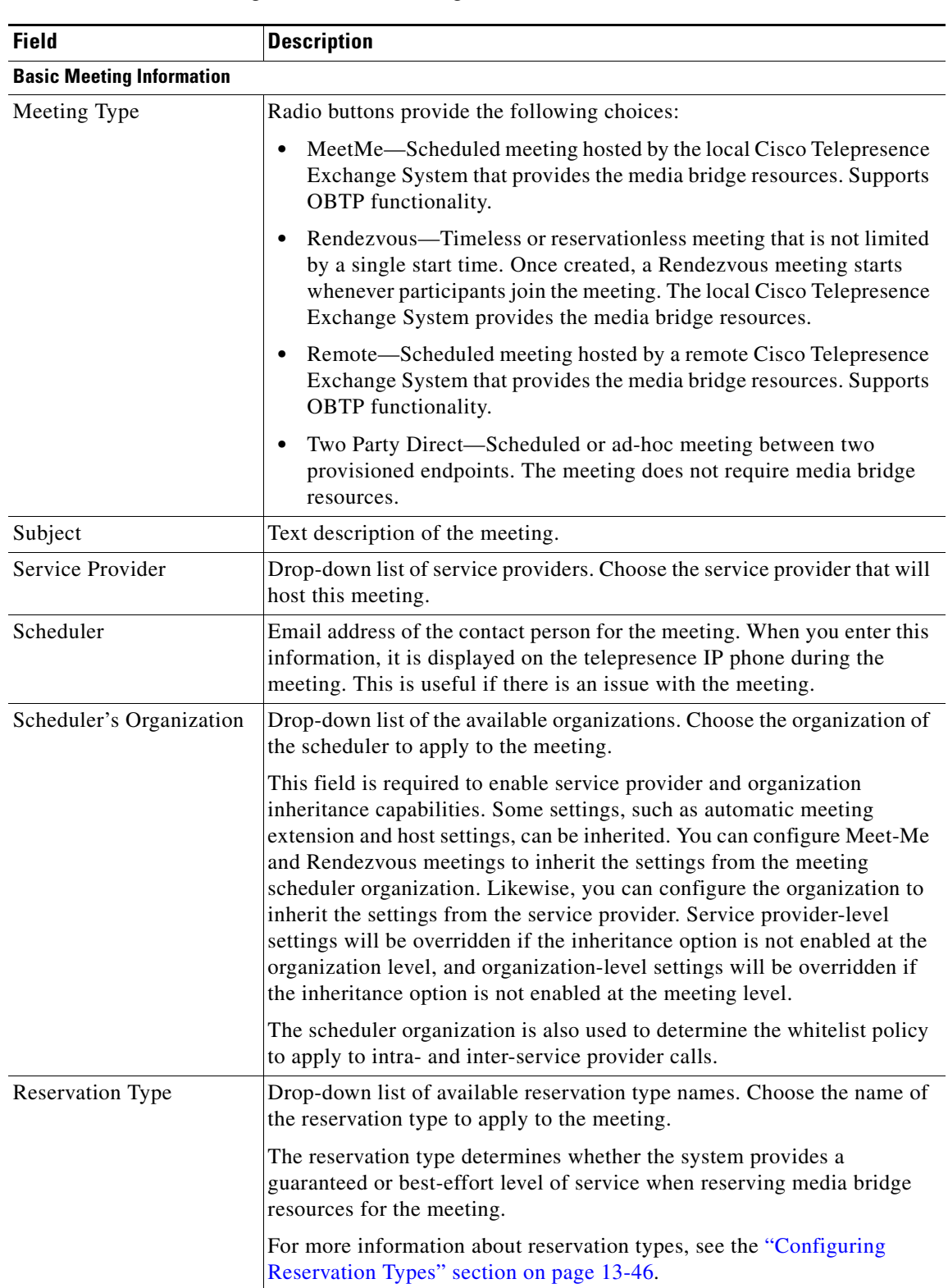

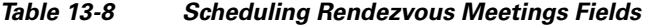

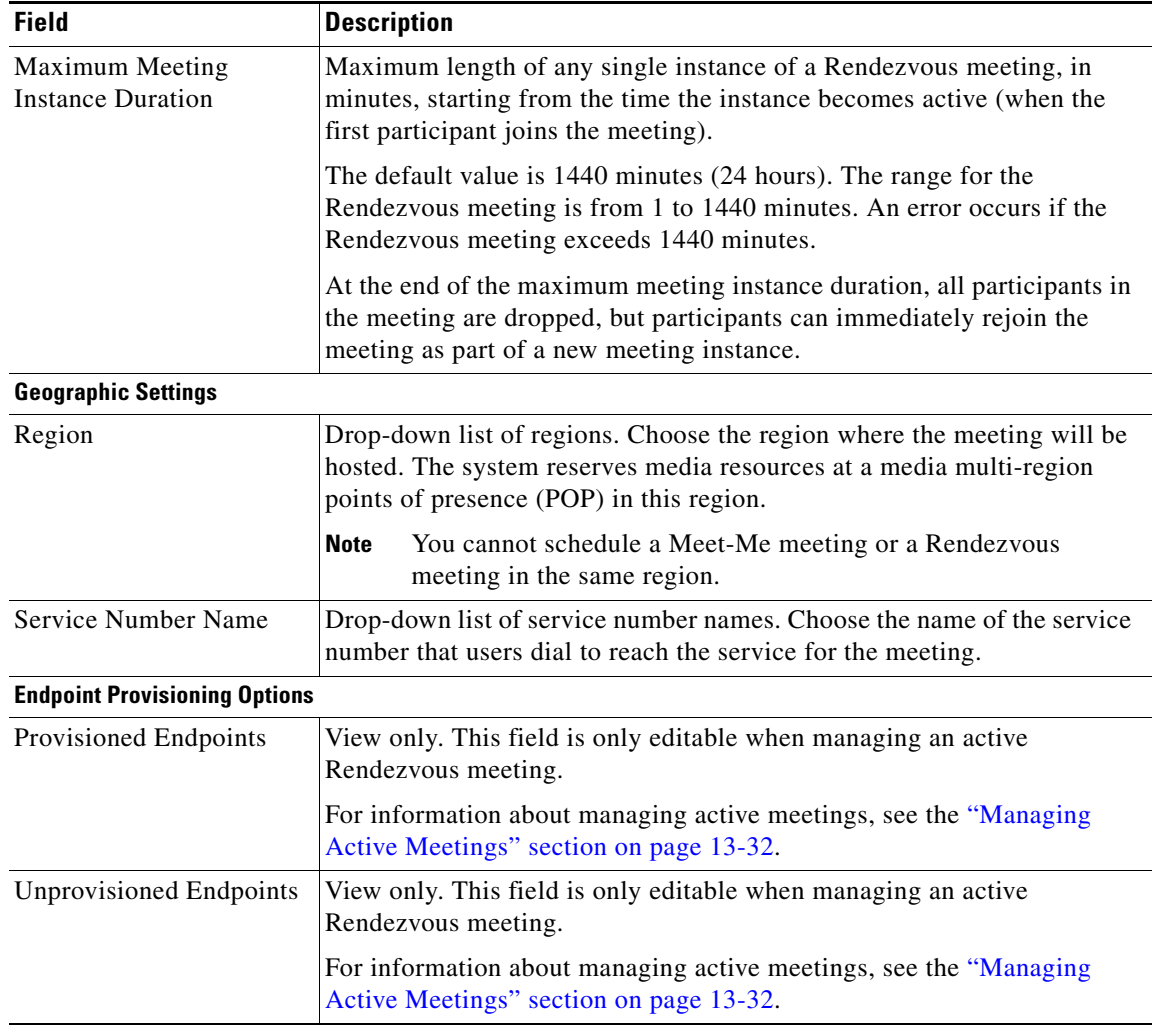

#### *Table 13-8 Scheduling Rendezvous Meetings Fields (continued)*

**The State** 

ן

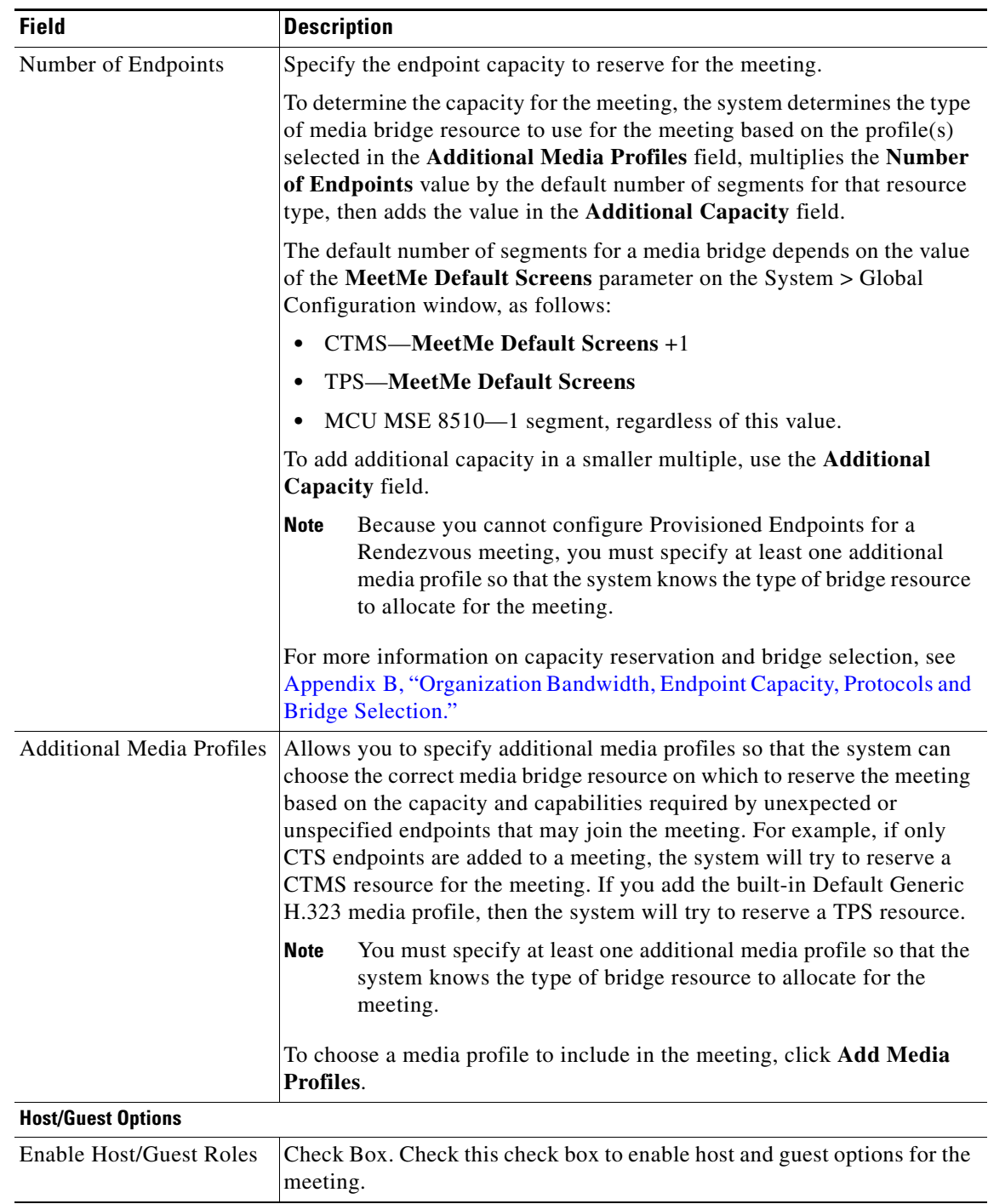

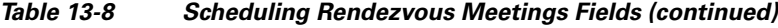

П

| <b>Field</b>                      | <b>Description</b>                                                                                                    |
|-----------------------------------|----------------------------------------------------------------------------------------------------|
| Drop Participants On Host<br>Exit | Applicable only when Enable Host/Guest Roles is checked.                                                                                                    |
|                                   | Radio buttons provide a choice of the following conditions.                                                                                                    |
|                                   | False—The system does not drop any participants when the host<br>leaves the meeting.                                                                                                    |
|                                   | True—The system drops all participants from the meeting when the<br>$\bullet$<br>host leaves. If the meeting has more than one host, participants will<br>be dropped when all hosts have left the meeting.                                                                                                    |
|                                   | Inherit from Organization-Use the host/guest settings configured<br>$\bullet$<br>for the organization.                                                                                                    |
|                                   | You can configure the host settings at the service provider level,<br><b>Note</b><br>organization level, or meeting level. The policy is hierarchical, so<br>you can configure a Meet-Me or Rendezvous meeting to inherit its<br>settings from the meeting scheduler organization. In addition, you<br>can configure an organization to inherit its settings from the<br>service provider. If you want a meeting to inherit organization<br>settings, you must enable the inheritance option at the meeting<br>level. Similarly, if you want an organization to inherit service<br>provider settings, you must enable the inheritance option at the<br>organization level. |
| <b>Host PIN</b>                   | Applicable only when Enable Host/Guest Roles is checked.                                                                                                    |
|                                   | Radio buttons provide a choice of the following choices:                                                                                                    |
|                                   | Auto-Generate—The system creates a host PIN that a participant<br>must enter to join the meeting as a host.                                                                                                    |
|                                   | Customize—The meeting scheduler specifies a custom host PIN that<br>$\bullet$<br>a participant must enter to join the meeting as a host.                                                                                                    |
| <b>Custom Host PIN</b>            | Applicable only when Enable Host/Guest Roles is checked, and<br>Customize is selected for the Host PIN.                                                                                                    |
|                                   | The PIN that a participant must enter to join the meeting as a host.                                                                                                    |
| Allowed Host Endpoints            | List of the available endpoints that are designated as a host for the<br>meeting. Only provisioned endpoints can be designated as a host.                                                                                                    |
|                                   | Click Add Allowed Host Endpoint to add an endpoint and configure the<br>following values:                                                                                                    |
|                                   | <b>Endpoint Organization</b> —Drop-down list of organizations that are<br>associated with the Service Provider configured for the meeting.                                                                                                    |
|                                   | Endpoint Name—Drop-down list of endpoints associated with the<br>Endpoint Organization.                                                                                                    |

*Table 13-8 Scheduling Rendezvous Meetings Fields (continued)*

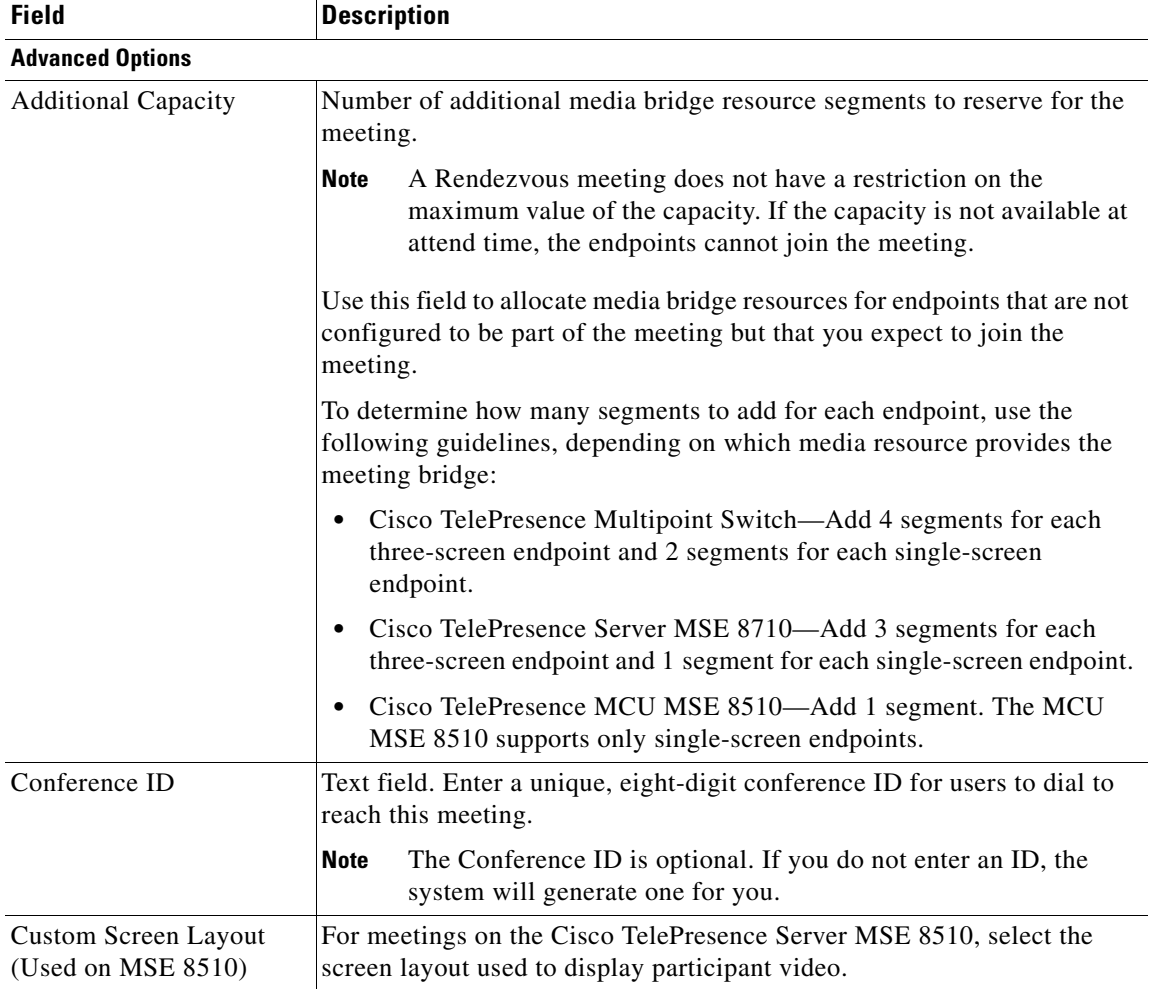

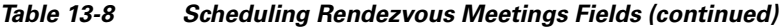

## <span id="page-29-0"></span>**Meeting Details Fields for Rendezvous Meetings**

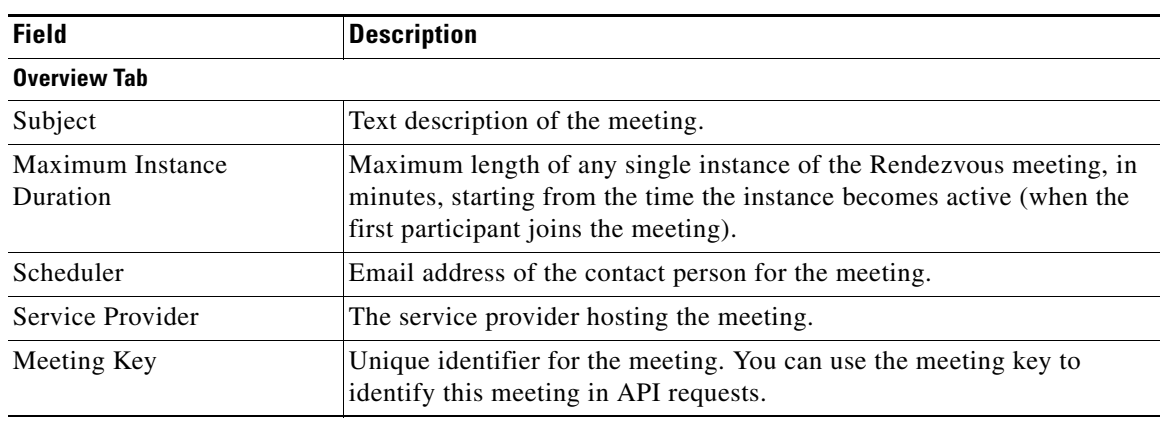

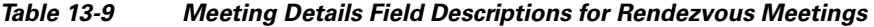

| <b>Field</b>                                                                                              | <b>Description</b>                                                                                                    |  |
|----------------------------------------------------------------------------------------------------|----------------------------------------------------------------------------------------------------|--|
| Meeting Type                                                                                              | Indicates the type of meeting: MeetMe, Rendezvous, remote, or<br>two-party direct. (In this case, Rendezvous.)                                                                                                    |  |
| Cancelled                                                                                                 | Indicates whether the meeting was cancelled. When you cancel a<br>meeting, the system frees up any ports of organization bandwidth or<br>segments of guaranteed media bridge capacity associated with the<br>meeting, and participants can no longer join the meeting. After you<br>cancel the meeting, the system continues to maintain the meeting details<br>and diagnostics unless you delete the meeting. |  |
|                                                                                                    | Meet-Me Info Tab (Displayed only for meetings that have not been cancelled)                                                                                                    |  |
| Scheduler's Organization                                                                                  | Organization to which the meeting scheduler belongs. The scheduler<br>organization is used to determine the whitelist policy to apply to intra-<br>and inter-service provider calls. It is also used when the host and guest<br>options feature is configured to inherit settings from the organization.                                                                                                    |  |
| Remote Access Number                                                                                      | Number that users dial to reach the system when they dial in to the<br>meeting.                                                                                                    |  |
| Conference ID                                                                                             | Unique, eight-digit ID that users are prompted to enter when they dial in<br>to the meeting.                                                                                                    |  |
| <b>Reserved Screens</b>                                                                                   | Total number of segments of capacity that the system has reserved on the<br>media bridge for the meeting. For Rendezvous meetings, the total is<br>calculated based on the type of bridge on which the meeting will be<br>hosted, the value in the Number of Endpoints field, and the value in the<br>Additional Capacity field.                                                                               |  |
| Region                                                                                                    | Region of the media bridge resource that is hosting the meeting.                                                                                                    |  |
| Large Meeting                                                                                             | Indicates whether the system classifies the meeting as a Large Meeting.<br>Large meetings include 32 or more segments and are scheduled<br>exclusively on media units that are reserved for large meetings.                                                                                                    |  |
| <b>Bridge Resource Type</b>                                                                               | Type of bridge that is hosting the meeting: CTMS (Cisco TelePresence<br>Multipoint Switch), TPS (Cisco TelePresence Server MSE 8710), or<br>TPS_8510 (Cisco TelePresence MCU MSE 8510).                                                                                                    |  |
| <b>Reservation Type</b>                                                                                   | Reservation type specified for the meeting. The reservation type<br>determines whether the meeting is guaranteed (the system reserved<br>media bridge resources for the meeting when it was scheduled) or not<br>guaranteed (the system did not reserve media bridge resources at<br>scheduling time).                                                                                                    |  |
| Host/Guest Roles Enabled                                                                                  | Indicates whether host and guest options are enabled.                                                                                                    |  |
| Provisioned Endpoints Tab (Displayed only for active meetings that have provisioned endpoints configured) |                                                                                                    |  |
| Endpoint                                                                                                  | Cisco TelePresence Exchange System-provisioned name of the<br>endpoint.                                                                                                    |  |
| Ports                                                                                                    | Number of segments of organization bandwidth that the endpoint<br>requires. (The Max Ports setting for the organization determines the sum<br>total amount of bandwidth that the organization endpoints can consume<br>at a given time.)                                                                                                    |  |
| Minimize Capacity                                                                                         | Indicates whether the Minimize Capacity check box is checked on the<br>organization to which the endpoint belongs.                                                                                                    |  |

*Table 13-9 Meeting Details Field Descriptions for Rendezvous Meetings (continued)*

Ι

| <b>Field</b>          | <b>Description</b>                                                                                                    |
|-----------------------|----------------------------------------------------------------------------------------------------|
| Dialout               | Indicates whether the system is configured to dial out to reach the<br>endpoint.                                                                                                    |
| Is Host               | Indicates whether the endpoint is designated as a meeting host.                                                                                                    |
| Organization          | Organization to which the endpoint is associated.                                                                                                    |
|                       | Unprovisioned Endpoints Tab (Displayed only for active meetings that have unprovisioned endpoints configured)                                                                                                    |
| Ports                 | Number of segments of organization bandwidth that the endpoint<br>requires. (The Max Ports setting for the organization determines the sum<br>total amount of bandwidth that the organization endpoints can consume<br>at a given time.)                                                |
| Organization          | Organization to which the endpoint is associated.                                                                                                    |
| <b>Guest Dial Out</b> | Indicates whether the system is configured to dial out to reach the<br>endpoint.                                                                                                    |
| Number                | Phone number to dial to reach the endpoint (used if Guest Dial Out is<br>true for the endpoint).                                                                                                    |
| Media Profile         | Media profile of the endpoint. When you add an unprovisioned endpoint<br>to an active meeting, the system determines the protocol to use to dial<br>out to the endpoint based on the protocols supported by the media profile<br>and the type of bridge on which the meeting is hosted. |
|                       | Allowed Host Endpoints Tab (Displayed only if host/guest roles are enabled and endpoints are configured as hosts)                                                                                                    |
| Endpoint Info         | Cisco TelePresence Exchange System-provisioned name of the<br>endpoint that is configured as a host for the meeting.                                                                                                    |

*Table 13-9 Meeting Details Field Descriptions for Rendezvous Meetings (continued)*

## <span id="page-31-0"></span>**Managing Active Meetings**

The Active Meetings page enables real-time management of Meet-Me and Rendezvous meetings that are currently in progress. The functions you can perform include locking or unlocking the meeting to control whether additional participants can join, muting or unmuting participants, increasing the media bridge resource capacity of the meeting, dialing out to endpoints, and increasing the duration of the meeting.

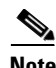

**Note** The Active Meetings page allows you to view and manage active Meet-Me and Rendezvous meetings only. You cannot use this page to actively manage remote and two-party direct meetings, because those meetings are not held on the Cisco TelePresence Exchange System–configured bridge resources (such as a Cisco TelePresence Multipoint Switch in the exchange).

The following sections describe how to use the Active Meetings page.

- **•** [Prerequisites for Active Meeting Management, page 13-33](#page-32-0)
- **•** [Managing Active Meetings, page 13-33](#page-32-1)
- **•** [Field Reference for the Active Meetings List Page, page 13-34](#page-33-0)
- **•** [Field Reference for the Participants View of Active Meeting Diagnostics, page 13-35](#page-34-0)
- **•** [Field Reference for the Events View of Active Meeting Diagnostics, page 13-37](#page-36-0)
- **•** [Field Reference for the Modify an Active Meeting Page, page 13-38](#page-37-0)

**13-33**

### <span id="page-32-0"></span>**Prerequisites for Active Meeting Management**

The following prerequisites apply to the use of active meeting management in the administration console only. See the *API User Guide for the Cisco TelePresence Exchange System Release 1.1* at [http://www.cisco.com/en/US/products/ps11276/products\\_programming\\_reference\\_guides\\_list.html](http://www.cisco.com/en/US/products/ps11276/products_programming_reference_guides_list.html) for requirements for the use of the active meeting management API.

**•** The active meeting management options are enabled only after you add a valid active meeting management (ActiveMeetingMgmt) feature license. For instructions, see "Managing Licenses" chapter.

Without this license, you can only view the list of active meetings and view the diagnostic information of a given active meeting from the administration console, and you cannot make any changes to active meetings.

• You must log in to the administration console as a system, admin, or service desk user to use the active meeting management options. If you log in as any other user role, then you can only view the active meeting information and cannot make any changes to active meetings.

The service desk user role is intended for users who schedule, modify or cancel meetings and manage active meetings. Users with this role have view-only access to other areas of the administration console.

### <span id="page-32-1"></span>**Managing Active Meetings**

#### **Procedure**

To manage an active Meet-Me or Rendezvous meeting, do the following procedure.

- **Step 1** Log in to the administration console as a system, admin, or service desk user.
- **Step 2** Click **Collaboration Services > Active Meetings.**

The page lists only currently active meetings and automatically refreshes as meetings become active and inactive.

See the ["Field Reference for the Active Meetings List Page" section on page 13-34.](#page-33-0)

**Step 3** To view a specific active meeting, click the meeting scheduler.

For help finding a specific meeting, see the "Sorting and Filtering Lists in the Administration Console" section on page 2-5.

- **Step 4** In the Active Meeting Control area, you can use the following options:
	- **• Lock Meeting** or **Unlock Meeting**—When locked, no more participants can join the meeting by dialing into the meeting. Unlocking a meeting allows participants to dial into the meeting. Dial-out endpoints are not affected by whether a meeting is locked or unlocked.
	- **• Unmute All Participants**—Unmutes any meeting participants that are currently muted.
- **Step 5** In the **Active Meeting Diagnostics** area, you can choose one of the following views:
	- **Participants View—The page automatically refreshes as participants join and leave the meeting.** This view enables you to mute, unmute, drop, redial, and send text messages to display to specified participants. See the ["Field Reference for the Participants View of Active Meeting Diagnostics"](#page-34-0)  [section on page 13-35](#page-34-0).

Ι

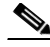

**Note** When you check a check box to apply the mute, unmute, drop, redial or send text message action to a participant under the **Participants Joining or Currently in the Meeting** heading, wait for the "Updates Paused" message to display on the far right side of the heading bar before clicking the button to take the action. Occasionally, the page automatically refreshes before the "Updates Paused" message is displayed, which consequently clears your selection. If this happens, check the check box again, wait for the "Updates Paused" message, and then click the button to take the action

**• Events View**—Chronological summary of all events relating to this meeting that have occurred since the meeting was scheduled. For a Rendezvous meeting, this includes events from any previous instances of the meeting. See the ["Field Reference for the Events View of Active Meeting](#page-36-0)  [Diagnostics" section on page 13-37.](#page-36-0)

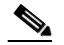

**Note** Once a meeting ends or becomes inactive, all the change and control options for the meeting become disabled. You can, however, continue to view the diagnostic information for the meeting. Additional meeting event diagnostic information is also available by using Meeting Diagnostics. For more information, see the "Viewing Meeting Diagnostics for Active Meetings" section on page 25-7.

**Step 6** (Optional) Select **Modify This Meeting** to make further changes to the meeting. See the ["Field](#page-37-0)  [Reference for the Modify an Active Meeting Page" section on page 13-38.](#page-37-0)

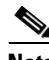

**Note** On the meeting modification page, some settings are view-only when the meeting is active. For example, you cannot change the media bridge resource that is hosting the meeting, nor can you decrease the media bridge resource capacity of an active meeting. You can, however, increase the media bridge resource capacity of the meeting, dial out to additional endpoints, change host/guest settings, and increase the duration of the meeting.

### <span id="page-33-0"></span>**Field Reference for the Active Meetings List Page**

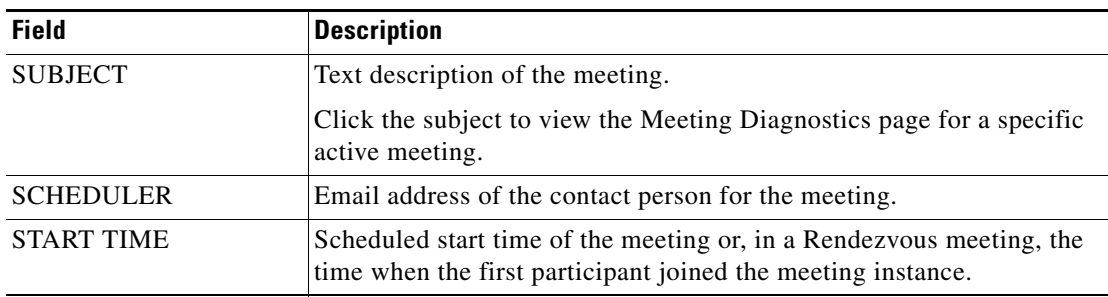

#### *Table 13-10 Field Reference for the Active Meetings List Page*

 $\overline{\phantom{a}}$ 

| <b>Field</b>                            | <b>Description</b>                                                                                                    |
|-----------------------------------------|----------------------------------------------------------------------------------------------------|
| <b>TIME REMAINING</b>                   | How much time is left before the scheduled end time of the meeting. If<br>the meeting has been extended past its scheduled end time, then this<br>field shows the time remaining for the meeting extension. |
|                                         | For a Rendezvous meeting, this field shows the time remaining for the<br>meeting instance. Each Rendezvous meeting instance is limited by the<br>Maximum Meeting Instance Duration for the meeting.         |
|                                         | If a Rendezvous meeting reaches the maximum meeting instance<br>duration, all calls in that meeting will be dropped, but the participants<br>can immediately rejoin the meeting.                            |
| <b>CONFERENCE ID</b>                    | The unique, eight-digit ID that users are prompted to enter if they dial<br>in to the meeting rather than attending by using One-Button-to-Push<br>(OBTP).                                                  |
| <b>NUMBER OF</b><br><b>PARTICIPANTS</b> | How many participants are currently in the meeting.                                                                                                    |
| <b>CAPACITY</b>                         | Media bridge resource capacity, in segments.                                                                                                    |
| (REMAINING/SCHED<br>ULED)               | The first number shows how many segments are still available for the<br>meeting. The second number shows how many segments were<br>specified for the meeting when the meeting was scheduled.                |
|                                         | Each segment represents one screen of video transmission or one<br>30-fps data channel.                                                                                                    |
| <b>REGION</b>                           | Region of the media bridge resource that is hosting the meeting.                                                                                                    |
|                                         | Click the region to view the region configuration details.                                                                                                    |
| <b>SCHEDULER</b><br><b>ORGANIZATION</b> | Organization to which the meeting scheduler belongs. The scheduler<br>organization field is optional in some cases, and may not have been<br>configured at the time the meeting was scheduled.              |
|                                         | Click the scheduler organization, if configured, to view the<br>organization configuration details.                                                                                                    |

*Table 13-10 Field Reference for the Active Meetings List Page (continued)*

## <span id="page-34-0"></span>**Field Reference for the Participants View of Active Meeting Diagnostics**

| <b>Field</b>     | <b>Description</b>                                                                                                    |
|------------------|----------------------------------------------------------------------------------------------------|
| <b>Resources</b> |                                                                                                    |
| <b>RESOURCE</b>  | Name of the media bridge resource that is hosting the meeting.<br>Click the resource name to view the configuration details for the<br>resource.                                                           |
| <b>HOST</b>      | The IP address of the media bridge resource that is hosting the meeting.<br>Click the host to open a new browser window to http:// $\langle IP \text{ address of } \rangle$<br>the media bridge resource>. |
| <b>REGION</b>    | Region of the media bridge resource that is hosting the meeting.                                                                                                    |

*Table 13-11 Field Reference for the Participants View of Active Meeting Diagnostics*

H

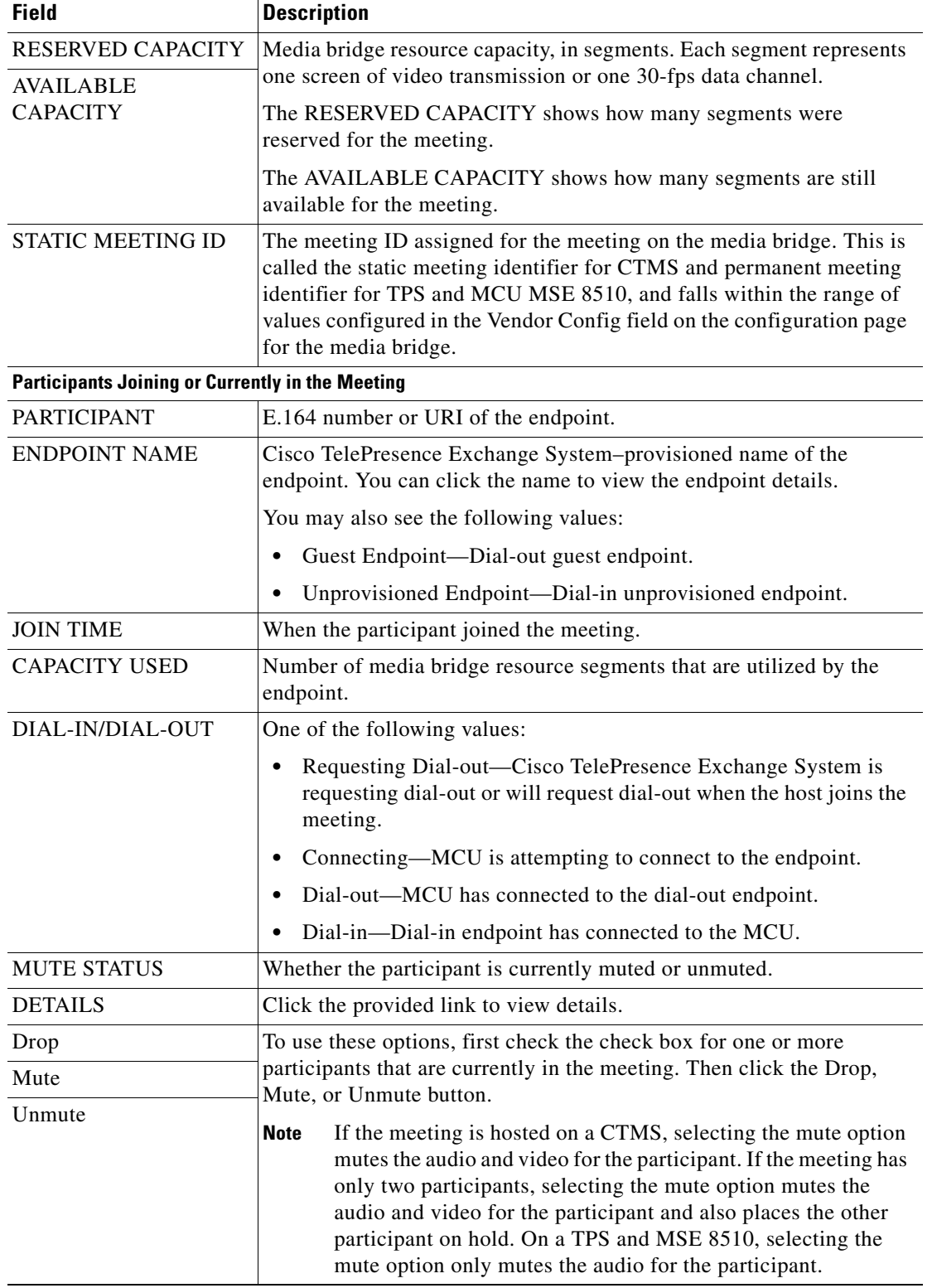

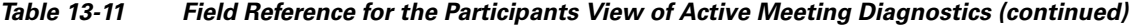

П

 $\overline{\phantom{a}}$ 

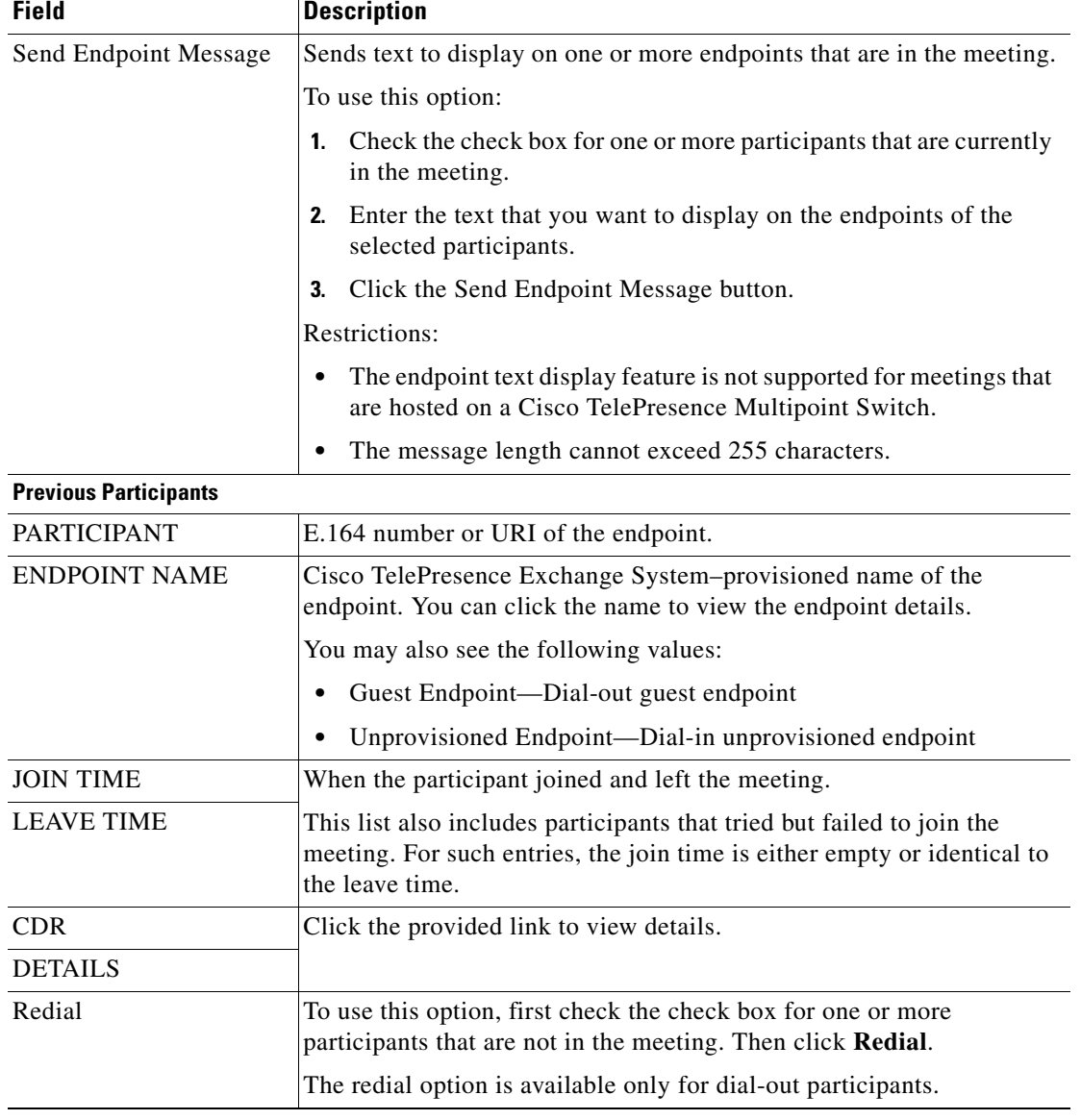

#### *Table 13-11 Field Reference for the Participants View of Active Meeting Diagnostics (continued)*

## <span id="page-36-0"></span>**Field Reference for the Events View of Active Meeting Diagnostics**

| <b>Field</b>          | <b>Description</b>                       |
|-----------------------|------------------------------------------|
| <b>Meeting Events</b> |                                          |
| <b>TIME</b>           | When the event occurred.                 |
| <b>DESCRIPTION</b>    | Description of the event.                |
| <b>DETAILS</b>        | Click the provided link to view details. |

*Table 13-12 Field Reference for the Events View of Active Meeting Diagnostics*

| <b>Field</b>                    | <b>Description</b>                                          |
|---------------------------------|-------------------------------------------------------------|
| <b>Alarms Near Meeting Time</b> |                                                             |
| <b>SEVERITY</b>                 | Severity of the event message; one of the following values: |
|                                 | Emergency<br>٠                                              |
|                                 | Alert<br>٠                                                  |
|                                 | Critical                                                    |
|                                 | Error                                                       |
|                                 | Warning<br>٠                                                |
|                                 | Notice<br>٠                                                 |
|                                 | Info<br>٠                                                   |
| <b>TIME</b>                     | When the alarm was generated.                               |
| <b>SUMMARY</b>                  | Description of the alarm.                                   |
| <b>SERVER</b>                   | Server on which the alarm occurred.                         |

*Table 13-12 Field Reference for the Events View of Active Meeting Diagnostics (continued)*

## <span id="page-37-0"></span>**Field Reference for the Modify an Active Meeting Page**

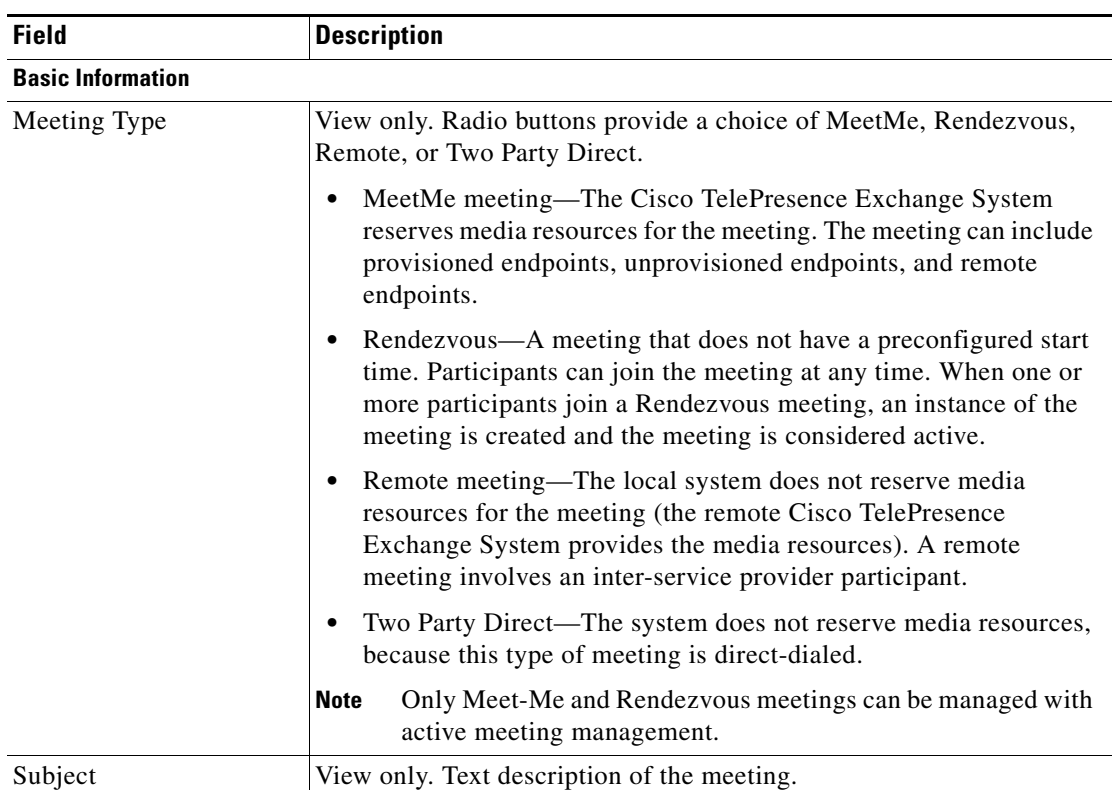

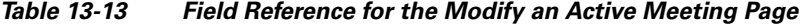

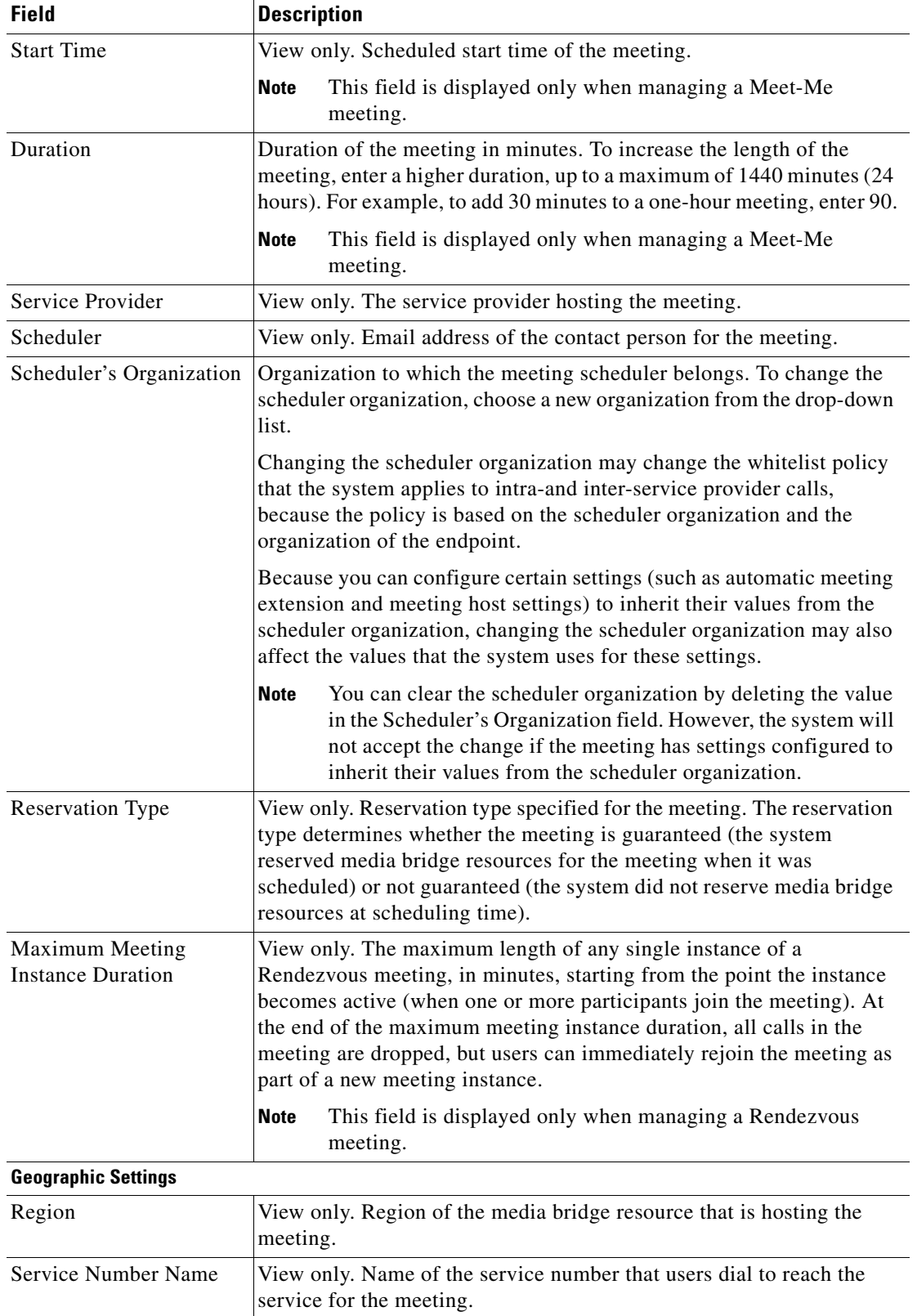

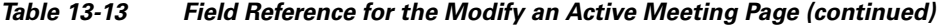

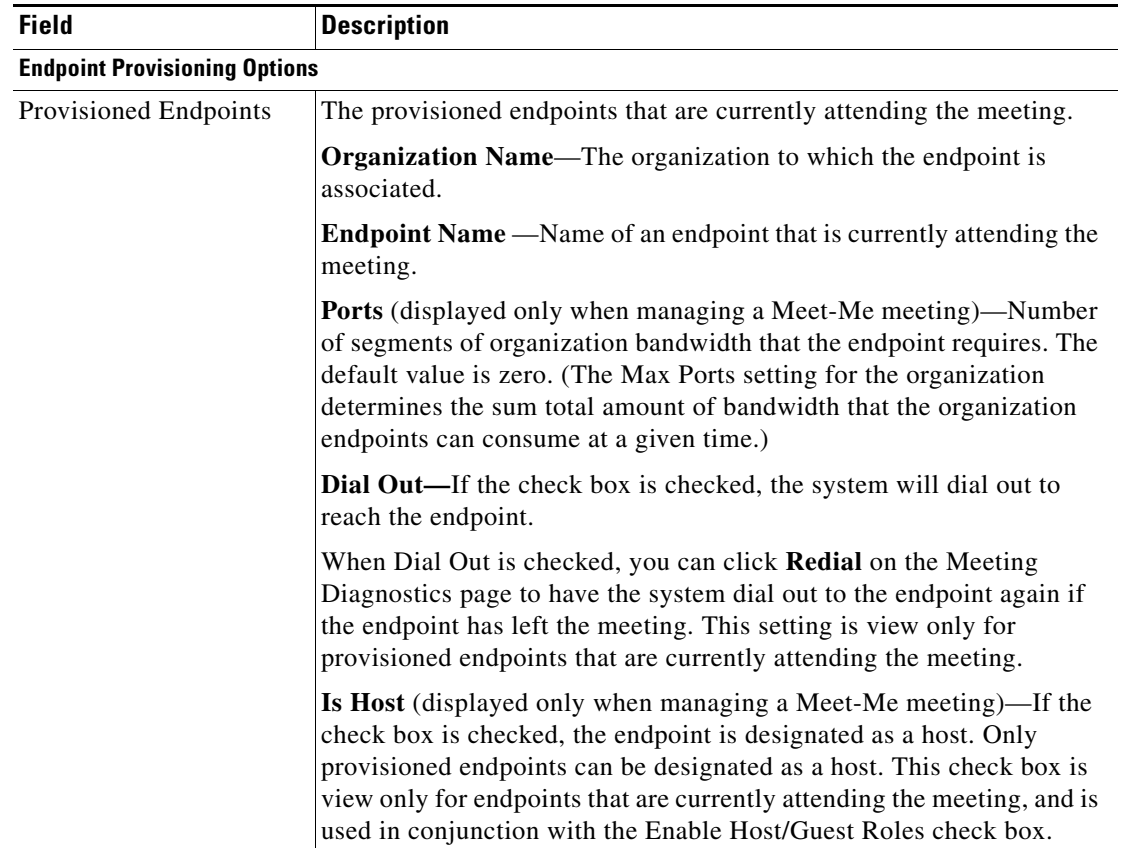

### *Table 13-13 Field Reference for the Modify an Active Meeting Page (continued)*

| <b>Field</b>                | <b>Description</b>                                                                                                    |
|-----------------------------|----------------------------------------------------------------------------------------------------|
| Add Provisioned<br>Endpoint | Click Add Provisioned Endpoint and configure the following values.                                                                                                    |
|                             | <b>Endpoint Organization</b> —Drop-down list of organizations that<br>٠<br>are associated with the Service Provider configured for the<br>meeting.                                                                                                    |
|                             | <b>Endpoint Name—Drop-down list of endpoints associated with</b><br>the Endpoint Organization.                                                                                                    |
|                             | Ports (displayed only when managing a Meet-Me<br>meeting)—Enter the number of segments of organization<br>bandwidth that the endpoint requires. (The Max Ports setting for<br>the organization determines the sum total amount of bandwidth<br>that the organization endpoints can consume at a given time.) |
|                             | <b>Dial Out—Check</b> this check box to have the system dial out to<br>reach the endpoint.                                                                                                    |
|                             | Any new endpoints added to a Rendezvous meeting will be<br><b>Note</b><br>automatically set to dial out.                                                                                                    |
|                             | Host (displayed only when managing a Meet-Me<br>meeting)—Check the check box to designate the endpoint as a<br>host. Only provisioned endpoints can be designated as a host. Use<br>this check box in conjunction with the Enable Host/Guest Roles<br>check box.                                             |
|                             | To add an additional endpoint, click Add Provisioned Endpoints<br>again.                                                                                                    |
|                             | For Rendezvous meetings, the endpoint will be added only to<br><b>Note</b><br>the currently active instance of the meeting.                                                                                                    |

*Table 13-13 Field Reference for the Modify an Active Meeting Page (continued)*

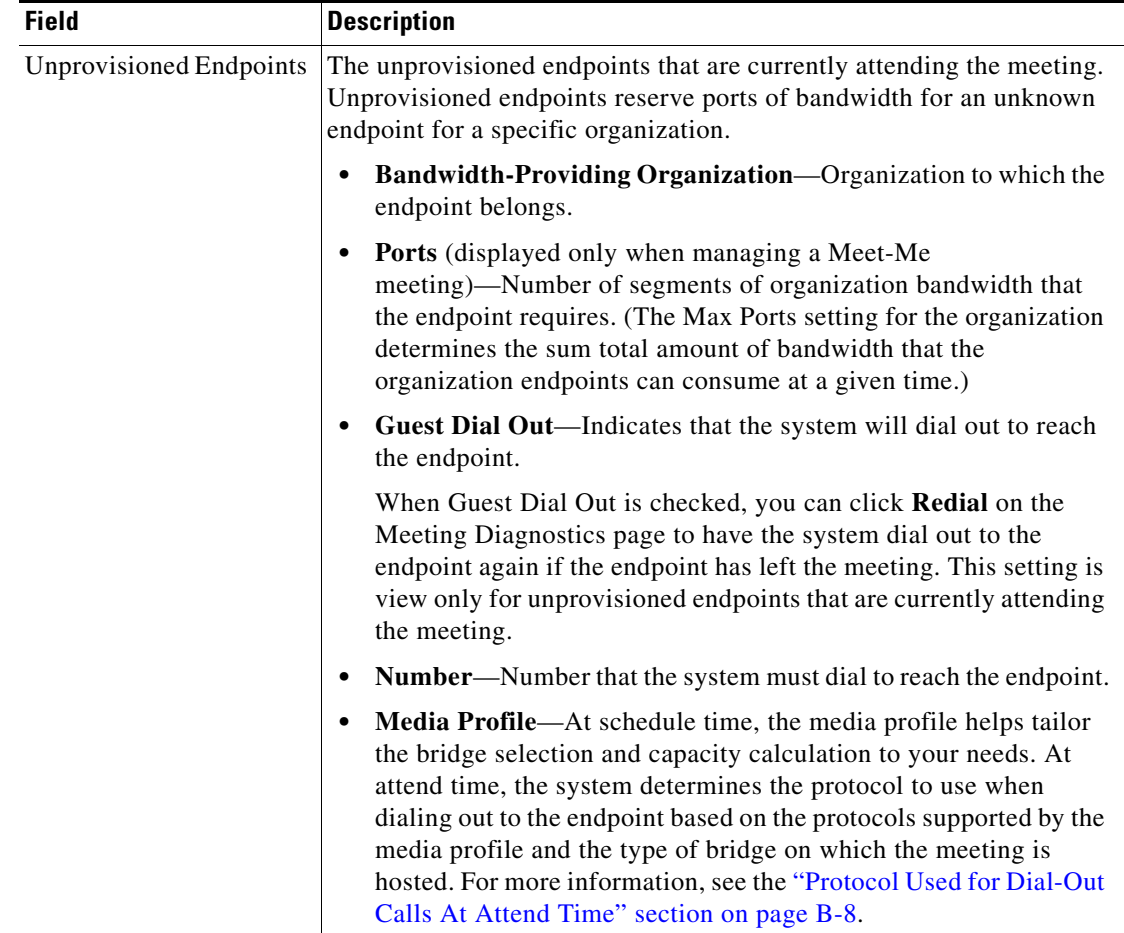

#### *Table 13-13 Field Reference for the Modify an Active Meeting Page (continued)*

| Field                         | <b>Description</b>                                                                                                    |
|-------------------------------|----------------------------------------------------------------------------------------------------|
| Add Unprovisioned<br>Endpoint | Click Add Unprovisioned Endpoints to display a drop-down list of<br>available organization names, and choose an organization to include in<br>this meeting.                                                                                                    |
|                               | Ports (displayed only when managing a Meet-Me<br>meeting)—Enter the number of segments of organization<br>bandwidth that the endpoint requires. The default value is zero.<br>(The Max Ports setting for the organization determines the sum<br>total amount of bandwidth that the organization endpoints can<br>consume at a given time.)                                                                                                    |
|                               | Guest Dial Out-Check this check box to have the system dial out<br>$\bullet$<br>to reach the endpoint.                                                                                                    |
|                               | <b>Note</b><br>Any new endpoints added to a Rendezvous meeting will be<br>automatically set to dial out.                                                                                                    |
|                               | Number—Enter the number that the system must dial to reach the<br>$\bullet$<br>guest endpoint.                                                                                                    |
|                               | Media Profile—Choose the media profile for the endpoint from<br>$\bullet$<br>the drop-down list. When you add an unprovisioned endpoint to an<br>active meeting, the system determines the protocol to use to dial<br>out to the endpoint based on the protocols supported by the media<br>profile and the type of bridge on which the meeting is hosted. For<br>more information, see the "Protocol Used for Dial-Out Calls At<br>Attend Time" section on page B-8. |
|                               | To add an additional endpoint, click Add Unprovisioned Endpoints<br>again.                                                                                                    |
|                               | For Rendezvous meetings, the endpoint will be added only to the<br>currently active instance of the meeting.                                                                                                    |
| Remote Endpoints              | Indicates whether capacity has been reserved for one or more remote<br>endpoints for an inter-service provider participant. No additional data<br>is visible for this type of endpoint.                                                                                                    |
|                               | This field is displayed only when managing a Meet-Me<br>Note<br>meeting.                                                                                                    |
| Add Remote Endpoint           | To reserve capacity for a remote endpoint, click Add Remote<br><b>Endpoints.</b>                                                                                                    |
|                               | A Remote Endpoint entry is displayed on the window.                                                                                                    |
|                               | Note<br>This field is displayed only when managing a Meet-Me<br>meeting.                                                                                                    |

*Table 13-13 Field Reference for the Modify an Active Meeting Page (continued)*

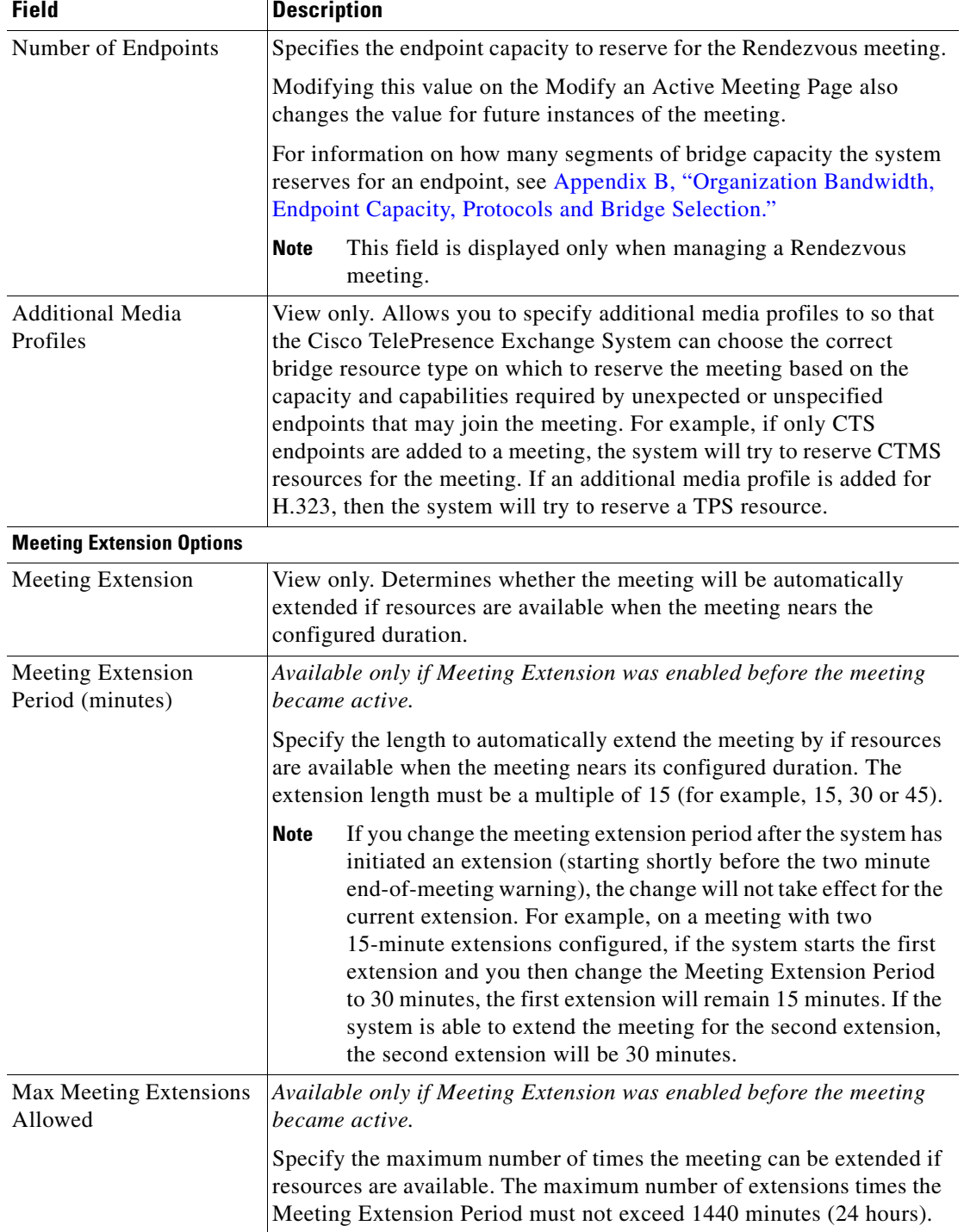

### *Table 13-13 Field Reference for the Modify an Active Meeting Page (continued)*

 $\Gamma$ 

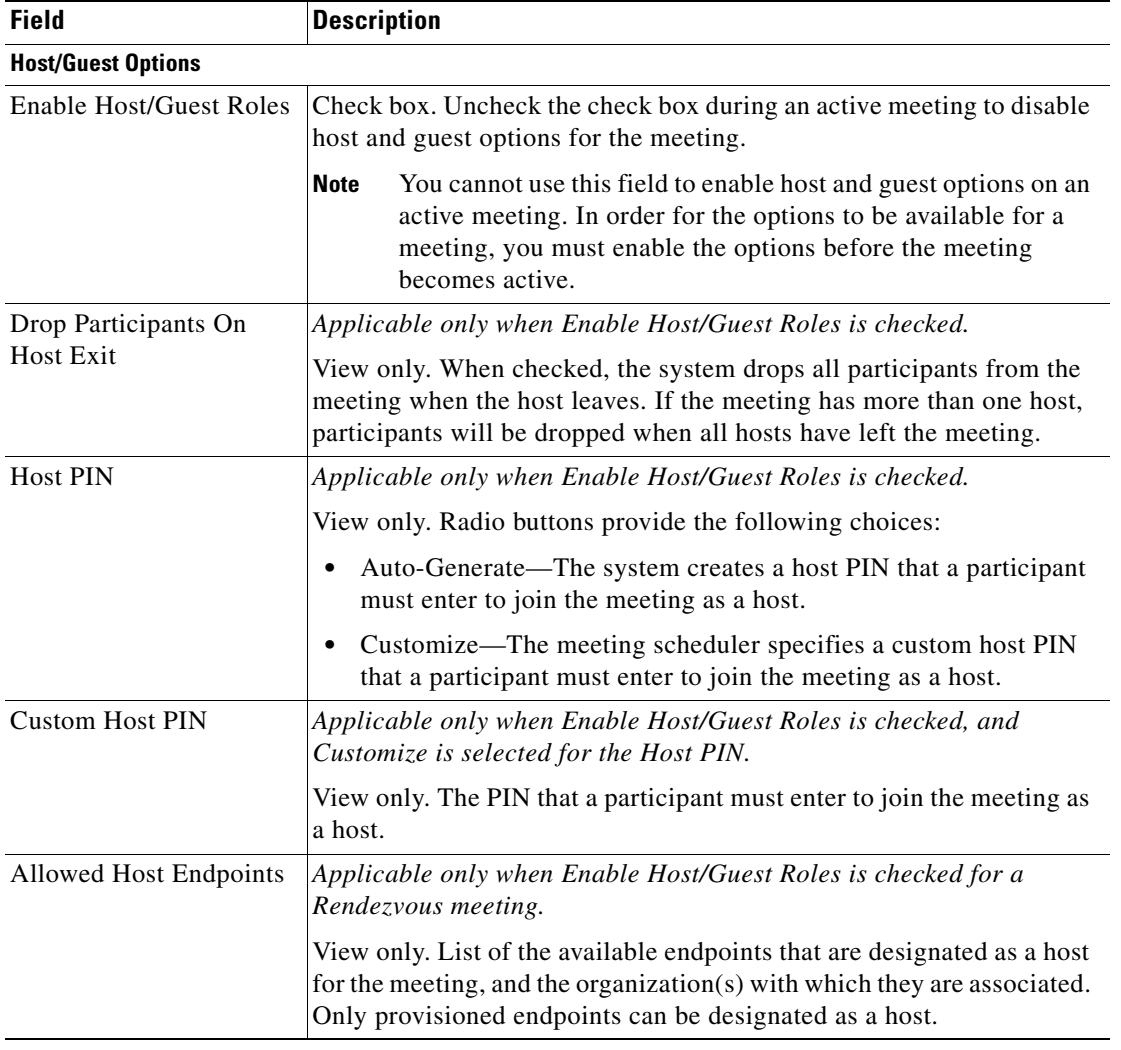

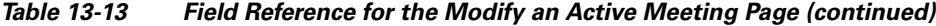

| <b>Field</b>                                      | <b>Description</b>                                                                                                    |
|---------------------------------------------------|----------------------------------------------------------------------------------------------------|
| <b>Advanced Options</b>                           |                                                                                                    |
| <b>Additional Capacity</b>                        | Number of additional media bridge resource segments to reserve for<br>the meeting.                                                                                                    |
|                                                   | Use this field to allocate media bridge resources for endpoints that are<br>not configured to be part of the meeting but that you expect to join the<br>meeting.                                                                                                    |
|                                                   | To determine how many segments to add for each endpoint, use the<br>following guidelines, depending on which media resource provides the<br>meeting bridge:                                                                                                    |
|                                                   | Cisco TelePresence Multipoint Switch—Add 4 segments for each<br>$\bullet$<br>three-screen endpoint and 2 segments for each single-screen<br>endpoint.                                                                                                    |
|                                                   | Cisco TelePresence Server MSE 8710-Add 3 segments for each<br>$\bullet$<br>three-screen endpoint and 1 segment for each single-screen<br>endpoint.                                                                                                    |
|                                                   | Cisco TelePresence MCU MSE 8510—Add 1 segment. The MCU<br>$\bullet$<br>MSE 8510 supports only single-screen endpoints.                                                                                                    |
|                                                   | For Rendezvous meetings, modifying this value on the Modify<br><b>Note</b><br>an Active Meeting Page also changes the value for future<br>instances of the meeting. A Rendezvous meeting does not have<br>a restriction on the maximum value of the capacity. If the<br>capacity is not available at attend time, the endpoints cannot<br>join the meeting. |
| Conference ID                                     | View only. The unique, eight-digit ID that users are prompted to enter<br>if they dial in to the meeting rather than attending by using<br>One-Button-to-Push (OBTP).                                                                                                    |
| Push OBTP                                         | View only. Indicates whether the meeting was configured to send<br>One-Button-to-Push (OBTP) information to the IP phones in the rooms<br>that are associated with the provisioned endpoints.                                                                                                    |
|                                                   | <b>Note</b><br>This field is displayed only when managing a Meet-Me<br>meeting.                                                                                                    |
| <b>Custom Screen Layout</b><br>(Used on MSE 8510) | For meetings on the Cisco TelePresence MCU MSE 8510, select the<br>screen layout used to display participant video.                                                                                                    |
| Cancel                                            | To cancel any changes to the active meeting, click Cancel.                                                                                                    |
| Schedule                                          | To make changes to the active meeting, click Schedule.                                                                                                    |

*Table 13-13 Field Reference for the Modify an Active Meeting Page (continued)*

## <span id="page-45-0"></span>**Configuring Reservation Types**

The reservation type determines whether the system provides a guaranteed or best-effort level of service when reserving media bridge resources for a Meet-Me or Rendezvous meeting. The reservation type levels of service are defined as follows:

- Guaranteed—When you create a guaranteed Meet-Me meeting, the system reserves media bridge resources for the specified meeting duration. For a guaranteed Rendezvous meeting, the system reserves resources for the meeting that can never be used for other meetings.
- Best-effort—When you create a best-effort Meet-Me or Rendezvous meeting, the system does not reserve any media bridge resources in advance for the meeting. Instead, the system allocates resources when the first participant joins the meeting and deallocates resources when the last participant leaves the meeting. For a best-effort meeting, the system may fail to allocate resources to the meeting because all the available resources may be in use by other best-effort meetings for the given time period.

You configure Meet-Me meetings, Rendezvous meetings, and resource groups to be associated with specific reservation types. When creating a resource group, you configure the allowable amount of dedicated media resources and meeting booking capacity for each reservation type chosen. Assigning both a guaranteed and best-effort reservation type to a single resource group allows you to dedicate a specific percentage of the resources to guaranteed meetings and another percentage to best-effort meetings.

For more information about how to configure resource groups, see the "Configuring Resource Groups" section on page 10-12.

The following sections describe how to configure reservation types:

- **•** [Adding Reservation Types, page 13-47](#page-46-0)
- **•** [Editing Reservation Types, page 13-47](#page-46-1)
- **•** [Deleting Reservation Types, page 13-48](#page-47-0)
- **•** [Reservation Type Fields, page 13-49](#page-48-0)

### <span id="page-46-0"></span>**Adding Reservation Types**

#### **Procedure**

To add a new reservation type, do the following procedure:

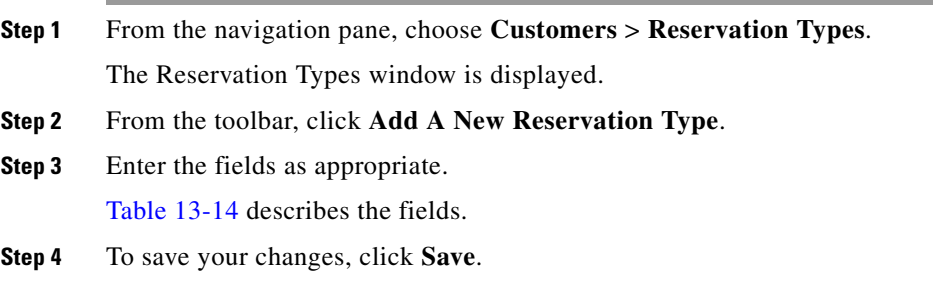

### <span id="page-46-1"></span>**Editing Reservation Types**

#### **Procedure**

To edit a reservation type, do the following procedure:

**Step 1** From the navigation pane, choose **Customers** > **Reservation Types**.

Ι

The Reservation Types window is displayed. **Step 2** In the item table, click the applicable entry. A summary window for the reservation type is displayed. **Step 3** From the toolbar, click **Edit This Reservation Type**. The Edit Reservation Type window is displayed. Fields contain the currently-configured values. **Step 4** Modify field entries as appropriate. Table 13-14 describes the fields. **Step 5** To save your changes, click **Save**.

### <span id="page-47-0"></span>**Deleting Reservation Types**

#### **Before You Begin**

To delete a reservation type, you need to remove all of the configuration items (such as meetings or resource groups) that are dependencies of this reservation type. For example, remove the reservation type that you want to delete from any associated resource groups, Rendezvous meetings or Meet-Me meetings that have not yet started. You cannot delete a reservation type that has been associated with a completed meeting.

#### **Procedure**

To delete a reservation type, do the following procedure:

**Step 1** From the navigation pane, choose **Customers** > **Reservation Types**.

The Reservation Types window is displayed.

- **Step 2** In the item table, check the check box next to the entry that you want to delete. You can delete multiple reservation types at one time by checking the check box next to each entry that you want to delete.
- **Step 3** Click **Delete**.
- **Step 4** In the Deletion Confirmation dialog box, click **Delete** to confirm the deletion.

**Tip** If you prefer to view the details of a reservation type prior to deleting it, in the Reservation Type window, you can click the applicable reservation type to go to the Reservation Type page. After verifying that you have chosen the correct reservation type to delete, click **Delete This Reservation Type** in the toolbar, and then in the Deletion Confirmation dialog box, click **Delete** to confirm the deletion.

**Note** When a dependency exists, the delete operation aborts and an error message is displayed that describes the dependent configuration item.

## <span id="page-48-0"></span>**Reservation Type Fields**

 $\mathbf{I}$ 

| <b>Field</b> | <b>Description</b>                                                                                                    |
|--------------|----------------------------------------------------------------------------------------------------|
| Name         | Text string identifying this reservation type.                                                                                                    |
|              | See the "Common Field Properties" section on page 2-4.                                                                                                    |
| Description  | Text string describing this reservation type.                                                                                                    |
|              | See the "Common Field Properties" section on page 2-4.                                                                                                    |
| Guaranteed   | Check box. When you check this check box, meetings that are assigned<br>this reservation type will be created as a guaranteed meeting. If you do<br>not check the check box, meetings will be created as a best-effort<br>meeting.     |
|              | Cisco recommends that you avoid changing an existing<br><b>Note</b><br>reservation type from guaranteed to best-effort. This type of<br>change may cause meetings configured with the original<br>guaranteed reservation type to fail. |
|              | For additional information about guaranteed and best-effort meetings,<br>see the "Configuring Reservation Types" section on page 13-46.                                                                                                |

*Table 13-14 Reservation Type Field Descriptions*

 $\blacksquare$ 

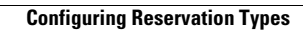

H

 $\mathsf I$ 

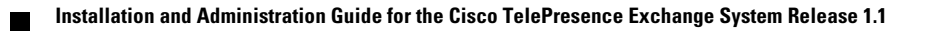

 $\Gamma$ 

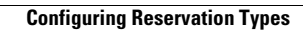

H

 $\mathsf I$ 

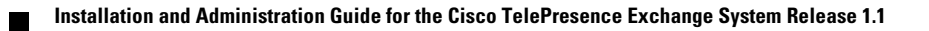